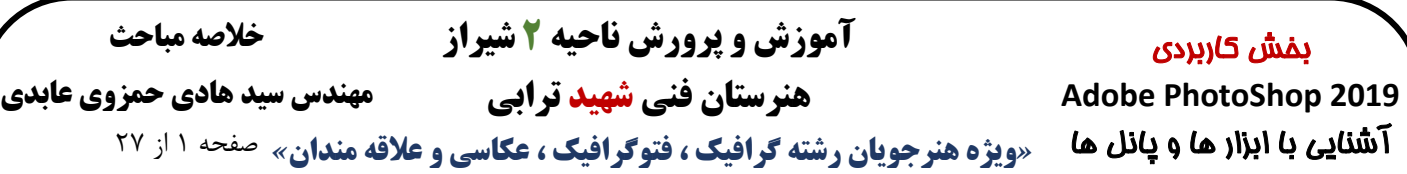

CC Photoshop Adobe فتوشاپ یک ویرایشگر حرفه ای تصاویر و یکی از محبوب ترین نرم افزار های شرکت ادوبی است که به تمام نیاز های شما در ویرایش تصاویر و طراحی گرافیک پاسخ می دهد. با یادگیری این نرم افزار دیگر نیازی به نرم افزار جانبی برای انجام کاری روی تصاویر نخواهید داشت. ایجاد ، ترکیب ، ویرایش ، بازسازی و یا دگرگونی عکسها و نگارهها ، برش، تغییر سایز، تنظیم رنگ ها، روتوش حرفه ای و ایجاد افکت های فوق العاده در کنار طراحی وب سایت و اپلیکیشن، نقاشی دیجیتال، طراحی سه بعدی و... از جمله قابلیت های این نرم افزار قدرتمند است.

آخرین نسخه رسمی این نرمافزار نسخه نوزدهم آن است که با اسم ادوبی فتوشاپ سی سی شناخته میشود. )سیاس مخفف عبارت Creative Suite است و به معنای برنامه خلاق است.) اگرچه در ابتدا فتوشاپ برای ویرایش عکسها جهت چاپ روی کاغذ طراحی شده بود، اما به خاطر تنوع ابزارهایی که در اختیار کاربر میگذارد، از Photoshop Adobe به طور فزایندهای برای تولید و ویرایش عکسها در فرمتهای دیجیتال (به خصوص برای استفاده در وب) استفاده میشود. از دید گرافیکی نرمافزار فتوشاپ توانایی کار با چندین نمونه رنگی را دارد، که عبارتاند از نمونههای رنگی RGB، LIB، CMYK، سیاه و سفید و غیره که جای بحث مفصل دارد. که در کالس درس توضیحات کاملی را اریه خواهم کرد.

فوتوشاپ نرمافزاری با طراحی فوقالعاده قدرتمند و امکانات بسیار زیاد از جمله ابزارهای بیشمار است که ممکن است گاهی اوقات باعث سردرگمی شما شوند. با این حال، فتوشاپ فقط برای افراد حرفهای نیست. حال که شرایط حضور در کالس برای شما دانشجویان عزیز فراهم نیست سعی میکنم در این جزوه آموزشی با راهنمای تصویری یه شما آموزش دهم که چگونه از فوتوشاپ برای خلق گرافیکهای زیبا و جذاب استفاده کنید. تمام آن چیزی که لازم دارید توضیحی ابتدایی دربارهی ابزارهای اصلی این نرم افزار به زبان ساده است.

**مهمترین نکته در مورد فوتوشاپ 2019 این است که در این نسخه دیگر خبری از ورژن 32 بیتی برای ویندوز نیست و این نسخه فقط و فقط برای ویندوزهای 64 بیتی ارائهشده است. برای انجام امور آموزشی می توانید از نسخه پرتابل نرم افزار استفاده کنید. سعی کنید از نسخه های CC استفاده کنید چون سرعت بهتری نسبت به نسخه CS دارد.**

## **یکی از نکاتی که باید بدانید شناخت و تفاوت تصاویر رستر و وکتور است :) توضیحات کاملتر آخر جزوه (**

طراحی هایی که در فتوشاپ انجام می شود بصورت راستر )پیکسلی( می باشد و در مثال نرم افزار ایلوستریتور بصورت وکتور. وکتور به تصاویری گفته می شود که هنگام تغیر سایز و بزرگ کردن تصویر کیفیت خود را از دست نمی دهند و معموال با فرمت هایai ، epsو svg خروجی گرفته می شوند. تصاویر وکتور از کیفیت باالتری نسبت به تصاویر پیکسلی برخوردار هستند.

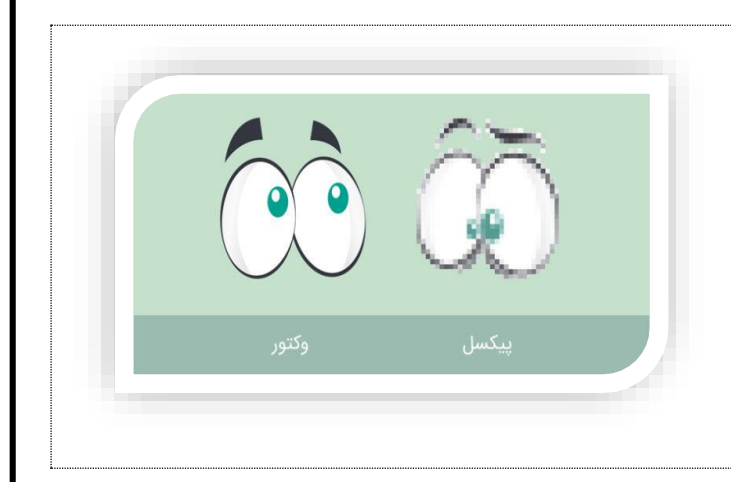

**هنرستان فنی شهید ترابی**

**مهندس سید هادی حمزوی عابدی**

**خالصه مباحث**

*«***ویژه هنرجویان رشته گرافیک ، فتوگرافیک ، عکاسی و عالقه مندان***»* صفحه 2 از 27 آشنایی با ابزار ها و پانل ها

## **پنل فتوشاپ چیست؟** Panels Photoshop

بخش کاربردی **Adobe PhotoShop 2019**

وقتی در فتوشاپ یک پرونده جدید باز کنید یا تصویری را وارد کنید، در اطراف صفحه کاری خود پنجره های کوچکی را مشاهده خواهید کرد که هر یک شامل گزینه های خاص خود هستند. ما به این پنجره ها پنل )Panel )می گوییم و فتوشاپ بیش از 30 پنل دارد که هر یک کاربرد خاص خود را دارند.

## **برای فعال یا غیر فعال کردن پنل های فتوشاپ مراحل زیر را دنبال کنید :**

- 1( از قسمت باالی صفحه، منوی Window را باز کنید.
- 2( این قسمت لیست کامل پنل های فتوشاپ برای شما نمایش داده می شود.
	- 3( روی پنل مد نظر خود کلیک کنید.
- 4( پنل هایی که تیک خورده اند، فعال هستند و در صفحه کاری شما قرار دارند.
- 5( پنل هایی که تیک نخورده اند را می توانید فعال کنید و به صفحه کاری خود اضافه کنید.
	- 6( برای غیر فعال کردن هر یک هم تنها کافیست تیک آن پنل را بردارید.

**نکته : شما می توانید هر یک از پنل ها را به حاالت خاصی در فتوشاپ به نمایش در بیاورید.**

- **پنل های شناو :** می توانید پنل ها را بصورت باز و شناور در هر کجای صفحه قرار دهید.
- **پنل های چسبیده** : می توانید پنل ها را به یک طرف نرم افزار بچسبانید تا در مکان خود ثابت بماند.
- **پنل های تب** : می توانید پنل ها را در داخل سایر پنل ها قرار دهید تا بصورت تب ( $\mathrm{(Tab)}$  نمایش داده شوند.
- **پنل های آیکون با اسم :** اگر در حالت چسبیده، فلش کوچک باال سمت راست پنل ها را کلیک کنید، بصورت آیکون همراه با اسم نمایش داده می شود.
- **پنل های آیکون بدون اسم** : ا گر در حالت آیکون با اسم عرض پنل را کمتر کنید، فقط آیکون آن نمایش داده می شود.

**در بخش پایانی جزوه کلیه پنل ها را جهت مطالعه آزاد توضیح دادم. عکس ها و توضیحات این جزوه بر اساس نسخه 21.03 ارایه شده است .**

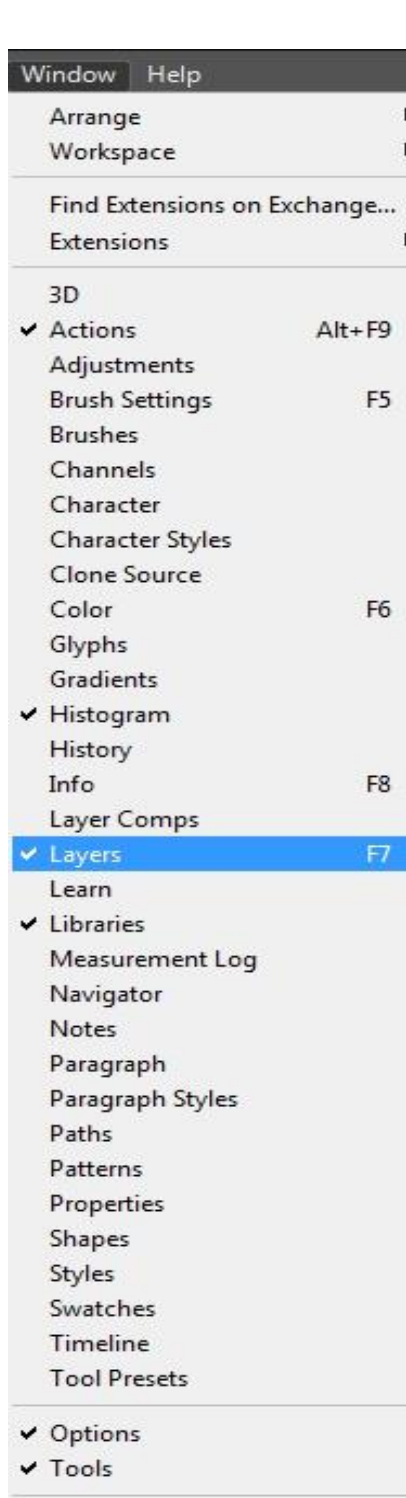

 $\vee$  1 Untitled-1

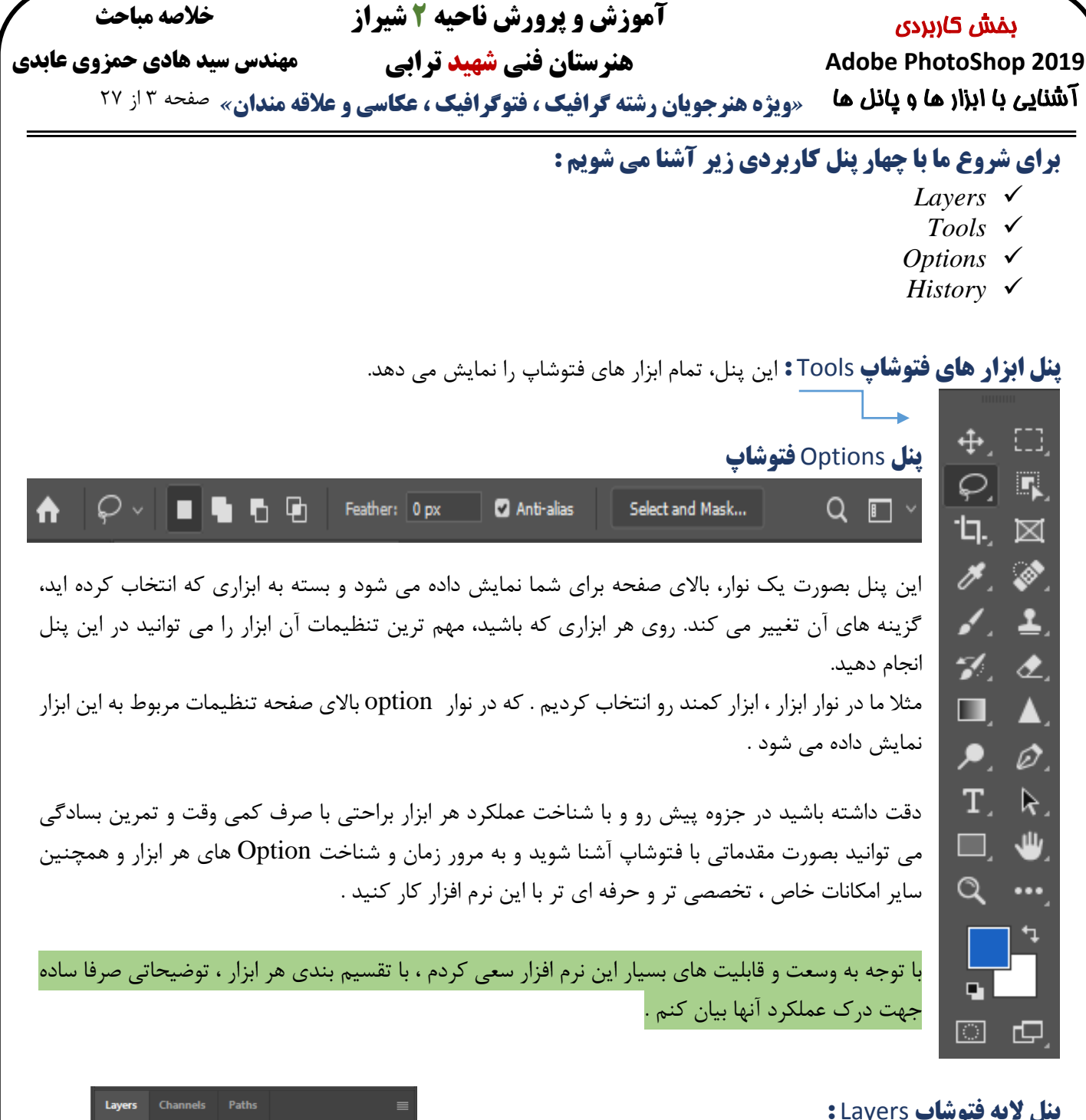

## **پنل الیه فتوشاپ** Layers **:**

یکی از مهم ترین پنل های فتوشاپ که بیشتر کار شما در آن انجام می شود، پنل الیه ها یا Layers است. در این پنل شما می توانید در الیه های مختلف تصاویر خود را ویرایش کنید یا طراحی گرافیک انجام دهید. هر الیه را برگه ای فرض کنید که بروی دیگری قرار دارد. در این برگه های خالی می توانید شکل، تصویر، رنگ، متن و یا هر چیز دیگری را قرار دهید .در نهایت تمام این الیه ها تصویری را تشکیل می دهند که خروجی شما را ایجاد می کند. میتوانید برای الیههای خود نام تعیین کنید. سازماندهی کردن و منظم نگاه داشتن آنها، به خصوص زمانی که بر روی پروژهای با تعداد بسیار زیاد الیهها کار میکنید بسیار موثر است .

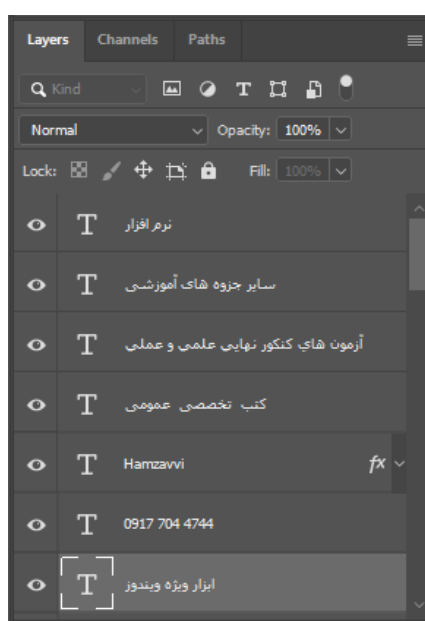

## **خالصه مباحث**

## **هنرستان فنی شهید ترابی**

# **مهندس سید هادی حمزوی عابدی**

*«***ویژه هنرجویان رشته گرافیک ، فتوگرافیک ، عکاسی و عالقه مندان***»* صفحه 4 از 27 آشنایی با ابزار ها و پانل ها

#### **آشنای با انواع الیه ها در فتوشاپ :**

بخش کاربردی **Adobe PhotoShop 2019**

> **NOTE** توجه

- **الیه های Image :** پرکاربردترین و پراستفاده ترین نوع الیه هاست. این نوع الیه بر پایه پیکسل ها می باشد و تمامی تصاویری که شما وارد فتوشاپ می کنید در همین نوع دسته بندی می شود. ایجاد یک الیه جدید و نقاشی کردن بر روی آن نیز جزء الیه های Image می باشد.
- **الیه های Type :** متن در فتوشاپ بر پایه پیکسل ها نمی باشد. یعنی شما هرچقدر سایز یک متن را بزرگتر کنید از کیفیت آن کاسته نخواهد شد. به همین ترتیب متن را در الیه جداگانه ای دسته بندی می کنیم که به آن الیه Type گفته می شود.
- **الیه های Shape :** این نوع الیه ها هم بر پایه پیکسل نیستند و بر پایه بردار می باشند. یعنی هنگامی که شما در سند خود یک Shape رسم می کنید دارای پیکسل نمی باشد و هرچقدر که بخواهید بدون افت کیفیت می توانید سایز آن را تغییر دهید. همچنین می توانید با دوبار کلیک بر روی الیه ایجاد شده وارد پنل جدید Stroke and Fill شده و رنگ و ... را به صورت دلخواه تغییر دهید. پس الیه های Shape سومین دسته الیه های فتوشاپ هستند.
	- الیه های Fill : هنگامی که شما با استفاده از ابزار Fill به تصویر خود رنگ می دهید، یک الیه جدید ساخته می شود که به صورت جداگانه قابل ویرایش است.
	- **الیه های Adjustment :** این نوع الیه بیشتر برای تغییرات نور در تصاویر به کار می رود. هنگامی که شما به یک تصویر Adjustment اضافه می کنید یک الیه جدید ساخته شده و تغییرات Adjustment در آن الیه اعمال می شود. همین موضوع باعث می شود تا الیه اصلی شما تغییری نکند و با خیالی آسوده به انجام تغییرات خود بپردازید.
- **نکته : Objects Smart** ها نیز جزء الیه ها دسته بندی می شوند و در فتوشاپ به صورت جداگانه الیه تشکیل می دهند. اگر با اسمارت آبجکت ها آشنایی ندارید؛ به طور خالصه باید خدمت شما عرض کنیم که وقتی یک الیه را به Objects Smart تبدیل می کنید، آن الیه خاصیت غیرپیکسلی به خود می گیرد. یعنی با تغییر سایز از کیفیت آن کاسته نمی شود. البته اگر الیه و تصویر ابتدایی شما پیکسلی بوده باشد، نباید بعد از تبدیل به اسمارت ابجکت از اندازه اصلی و اولیه آن بزرگتر شود. در مورد تصاویر برداری و وکتورها این خاصیت وجود ندارد و شما می توانید تا هر اندازه که دوست دارید الیه را بزرگ و کوچک کنید.
- **الیه های Video:** در ورژن جدید فتوشاپ خاصیت ویرایش ویدئوها بسیار پیشرفته تر شده است و کارهای بیشتری را می توان با ویدئوها انجام داد. همچنین قابلیت انتقال ویدئو از فتوشاپ به نرم افزارهای دیگر مانند افترافکت به راحتی امکان پذیر است. ویدئوها نیز در فتوشاپ دارای الیه جداگانه ای هستند.
- **الیه های سه بعدی :** اگر با ورژن Extended فوتوشاپ کار کرده باشید می دانید که امکان ساخت فایل های سه بعدی در آن وجود دارد. این فایل ها نیز دارای دسته بندی جداگانه ای هستند و در هیچکدام از الیه های قبلی ذکر شده قرار نمی گیرند

ممکن است در مواقع کار با الیههای فتوشاپ قادر به حرکت دادن یا ادیت کردن بعضی از الیهها نباشید و متوجه قفل بودن الیه شوید برای رفع مشکل میتوانید روی الیه دو بار کلیک کنید و یا با راست کلیک کردن روی الیه و انتخاب گزینه Background from Layer در پنجرهی Layer New که باز میشود، گزینهی OK را انتخاب کنید. و یا نماد قفل را با دراگ کردن به سطل آشغال موجود در پایین پنل منتقل کنید.

شاید برای شما اتفاق افتاده باشد که تصویری که با فتوشاپ باز میکنید نشانه قفل را به همراه متن Index نمایش بدهد. الیهی شما Index است زیرا تصویر شما در حالت Color Indexed قرار دارد. این حالت رنگ یک فرمت 8 بیتی **TIP** نكته است با کیفیت پایینتر و فشرده سازی باالتر، مثل فایلهایgif برای برطرف کردن این محدودیت و حذف نماد فقل باید حالت تصویر را تغییر دهید. برای این کار از منو Mode>Image گزینه Color RGB را انتخاب کنید.

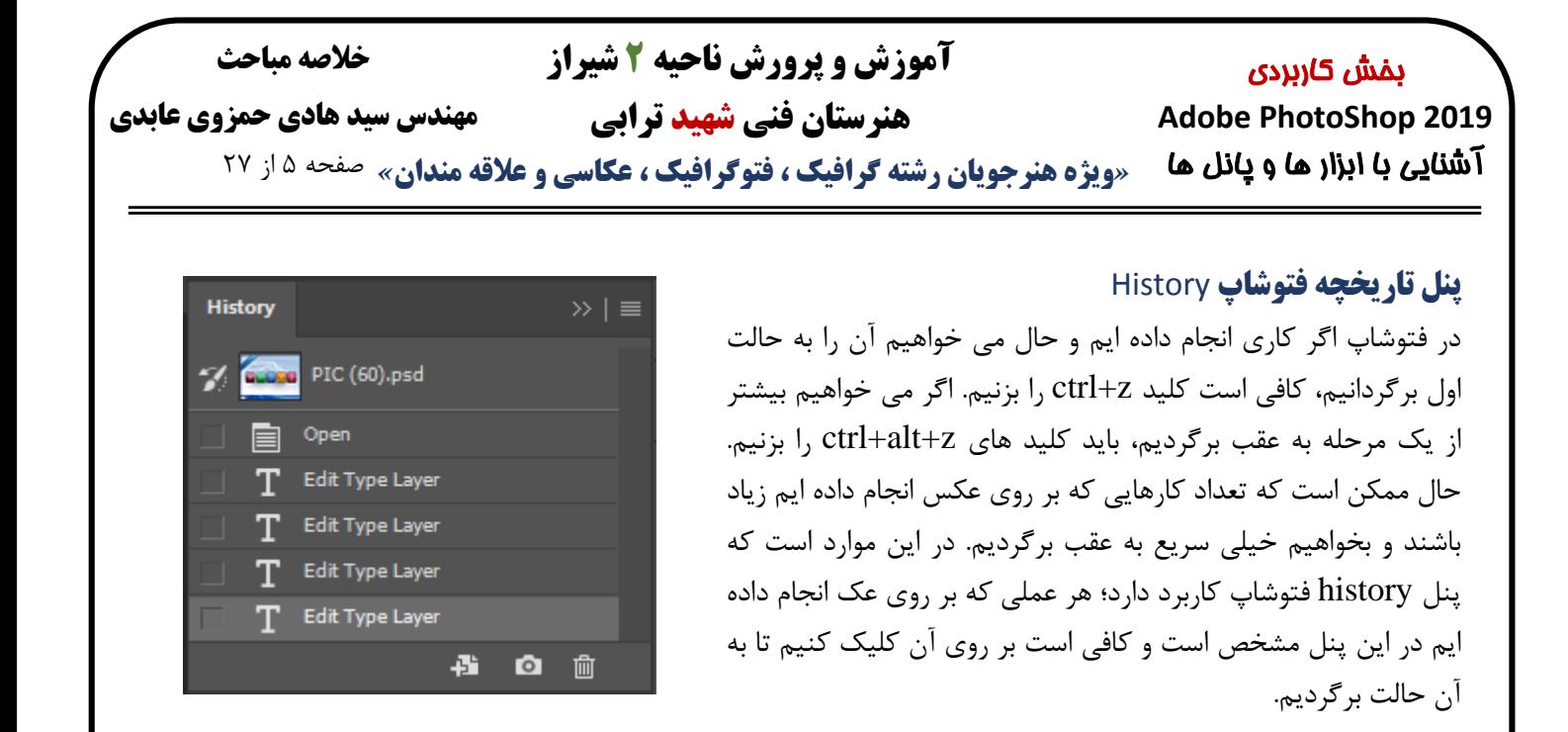

#### **دسته بندی ابزار در یک نگاه :**

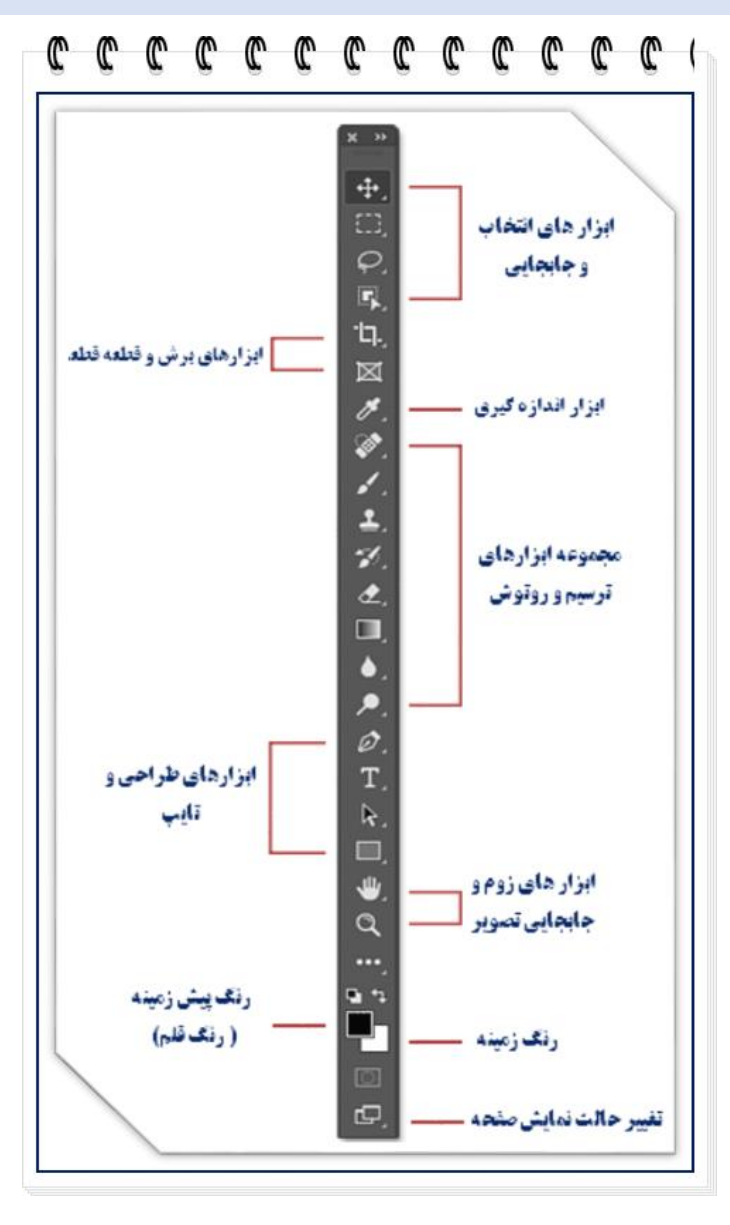

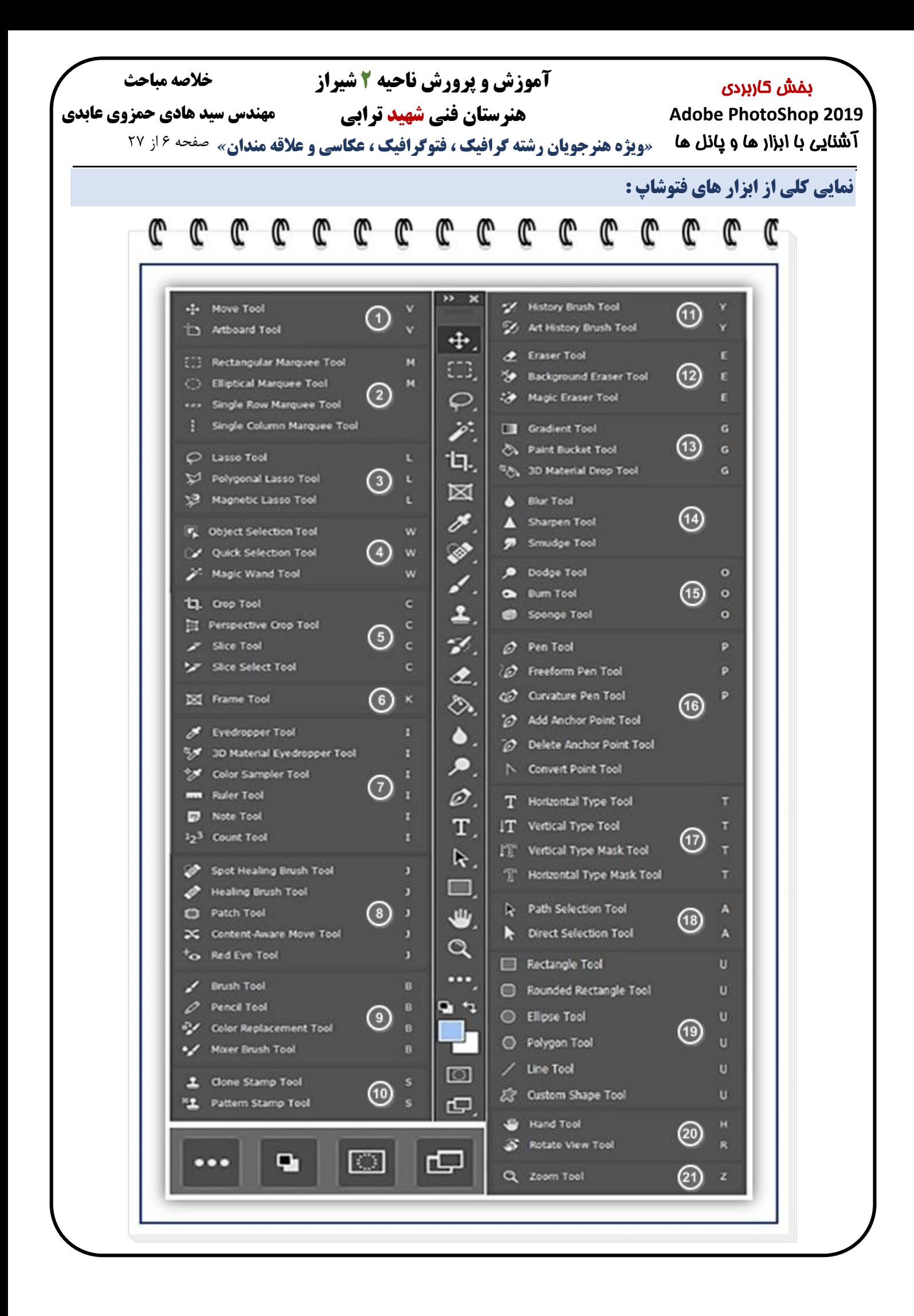

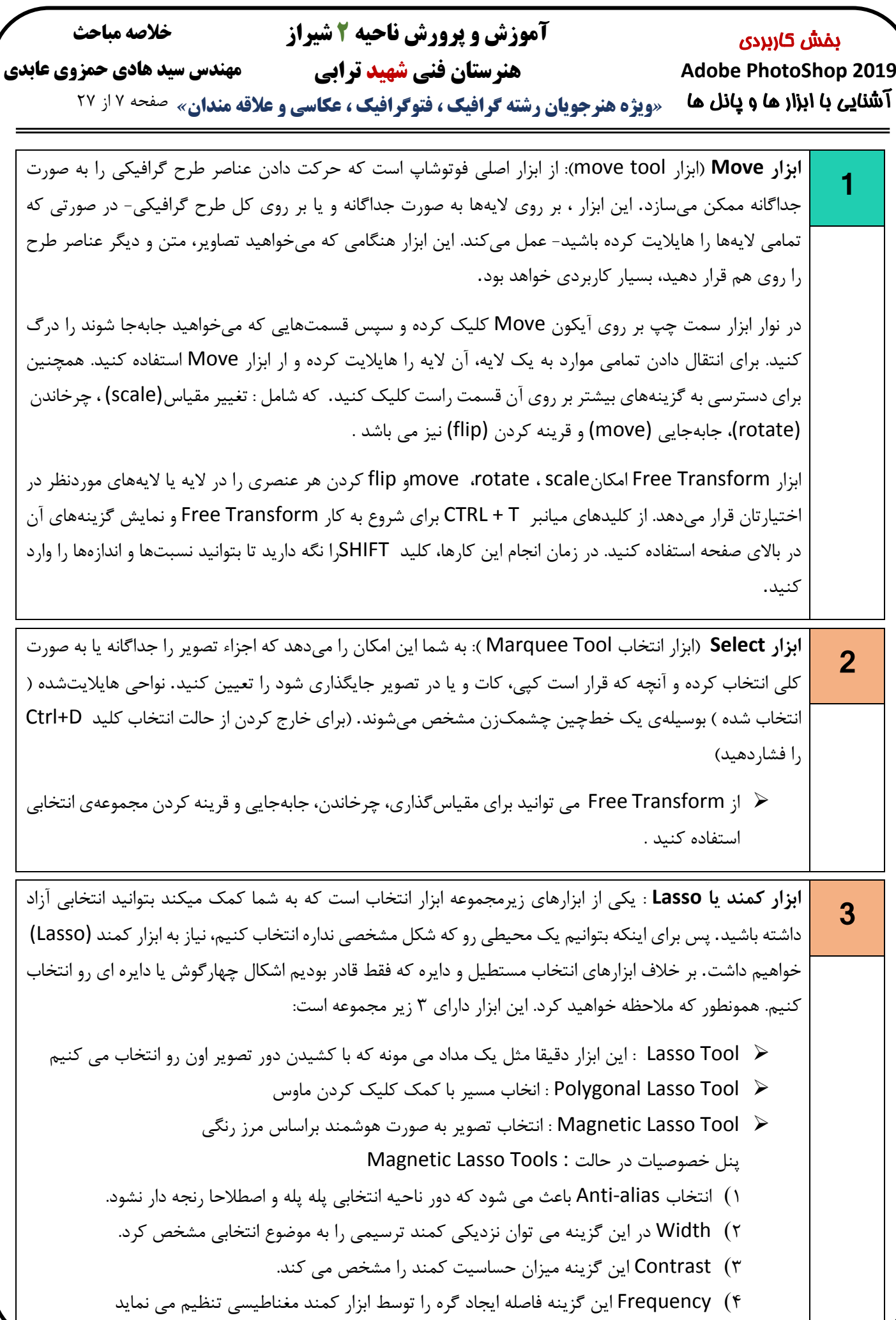

 $\overline{a}$ 

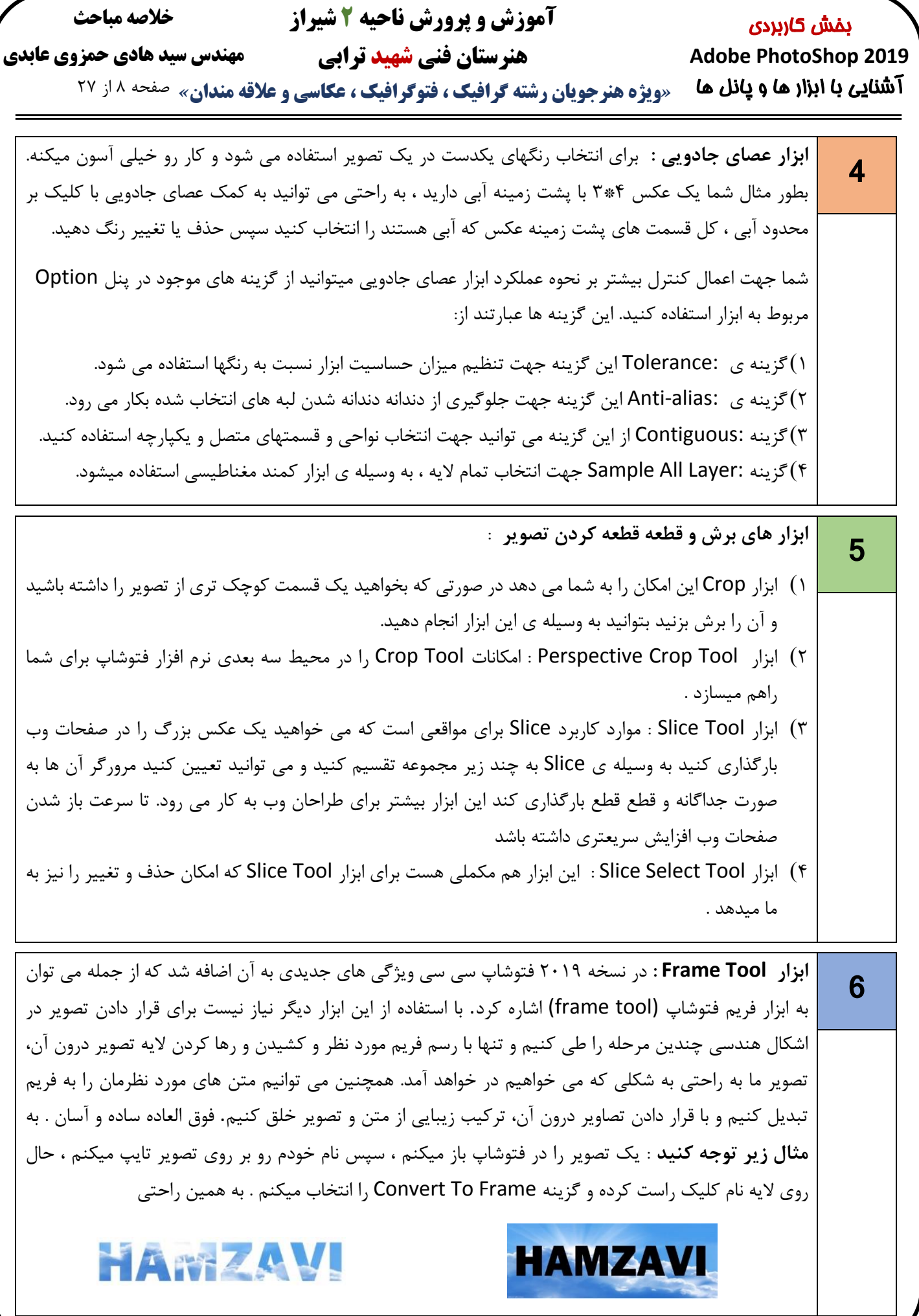

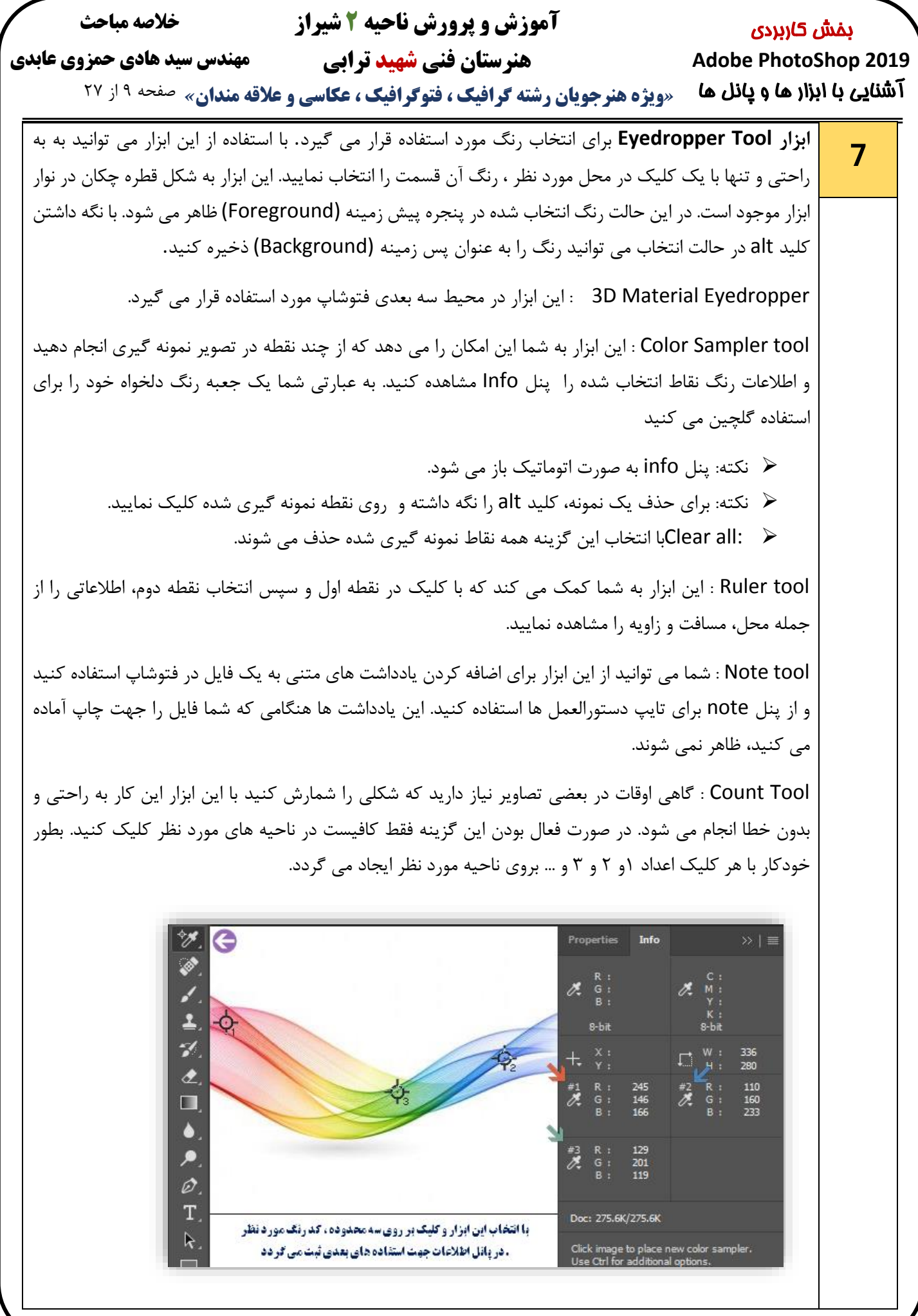

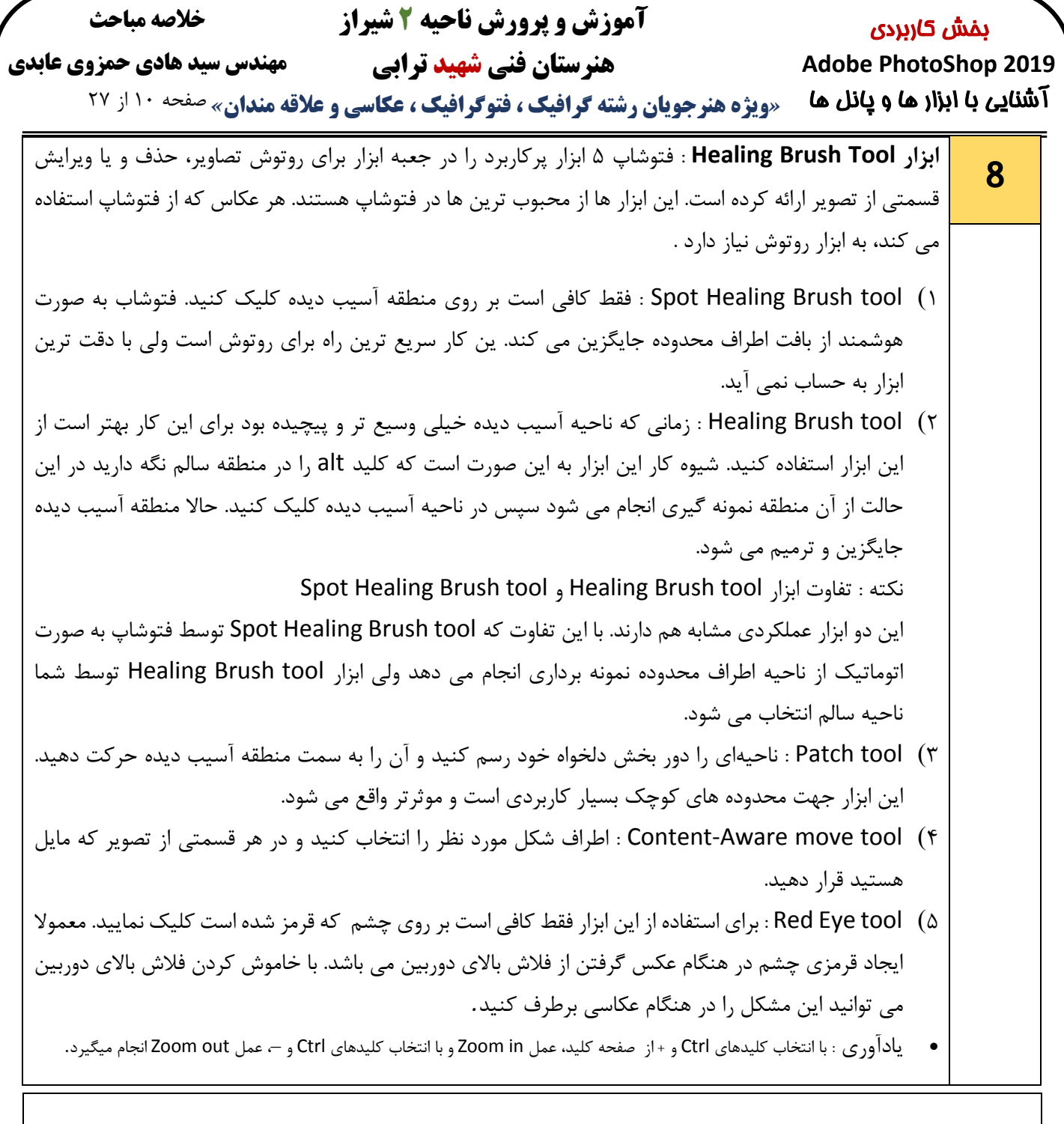

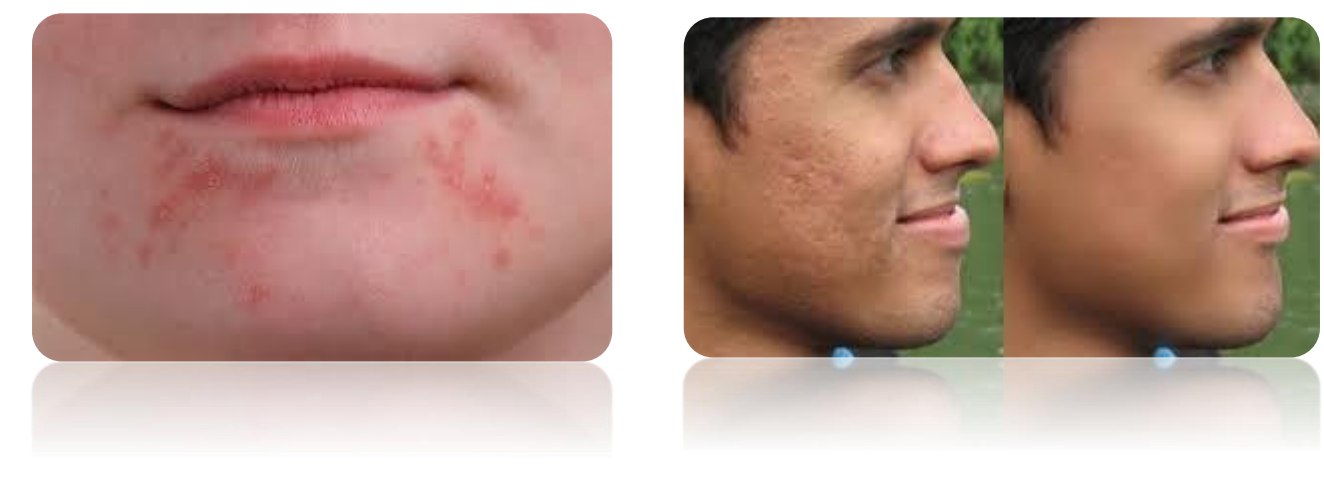

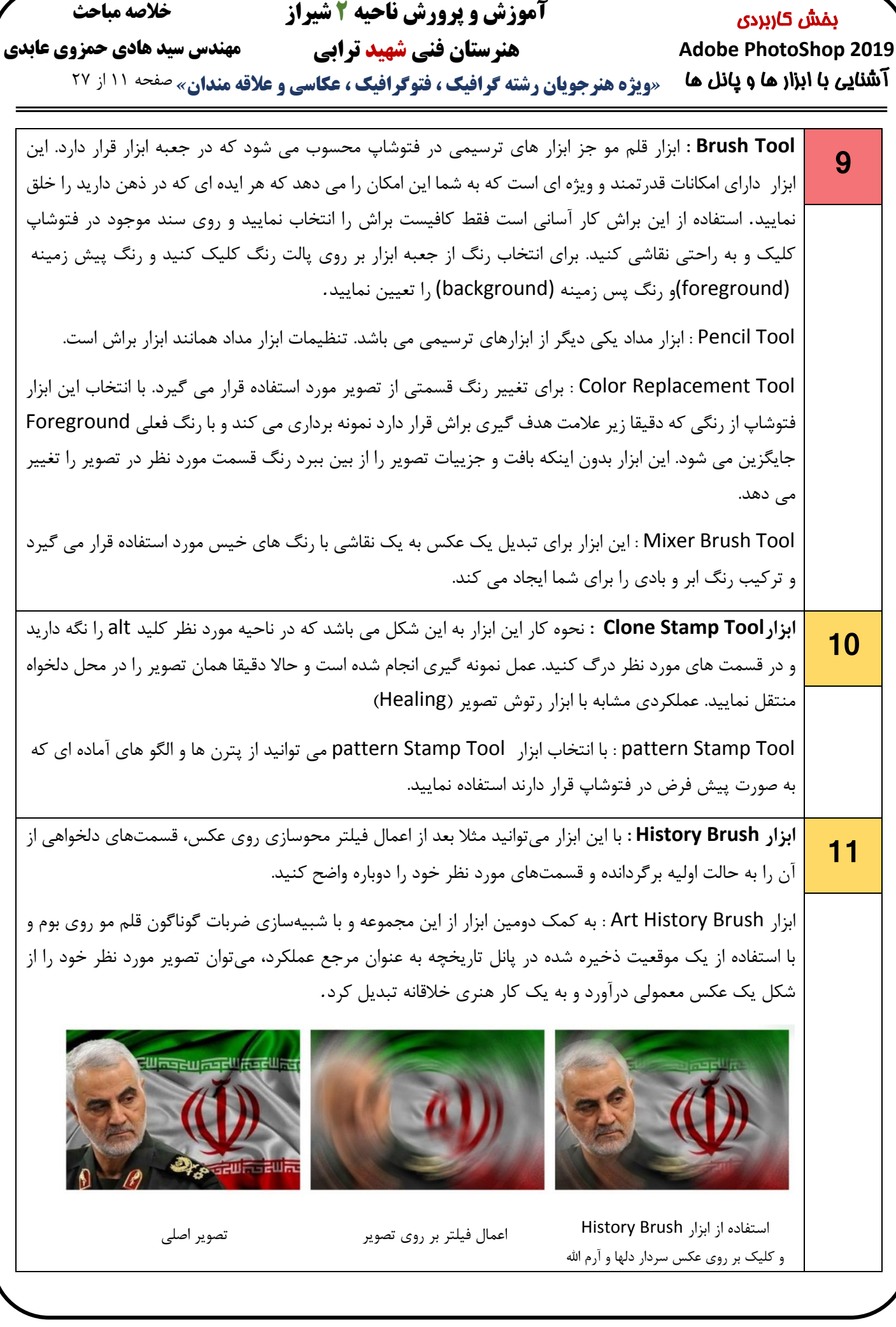

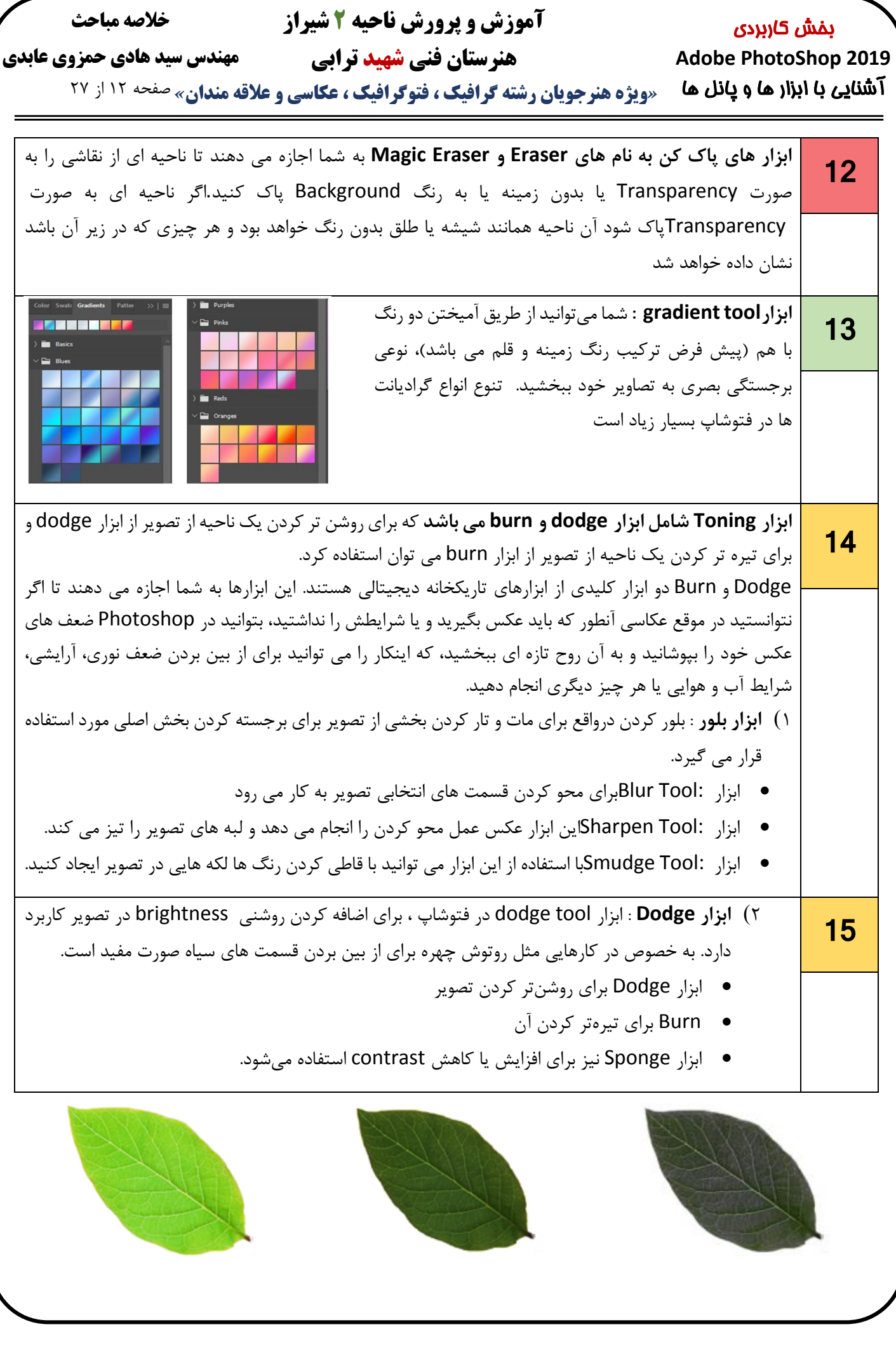

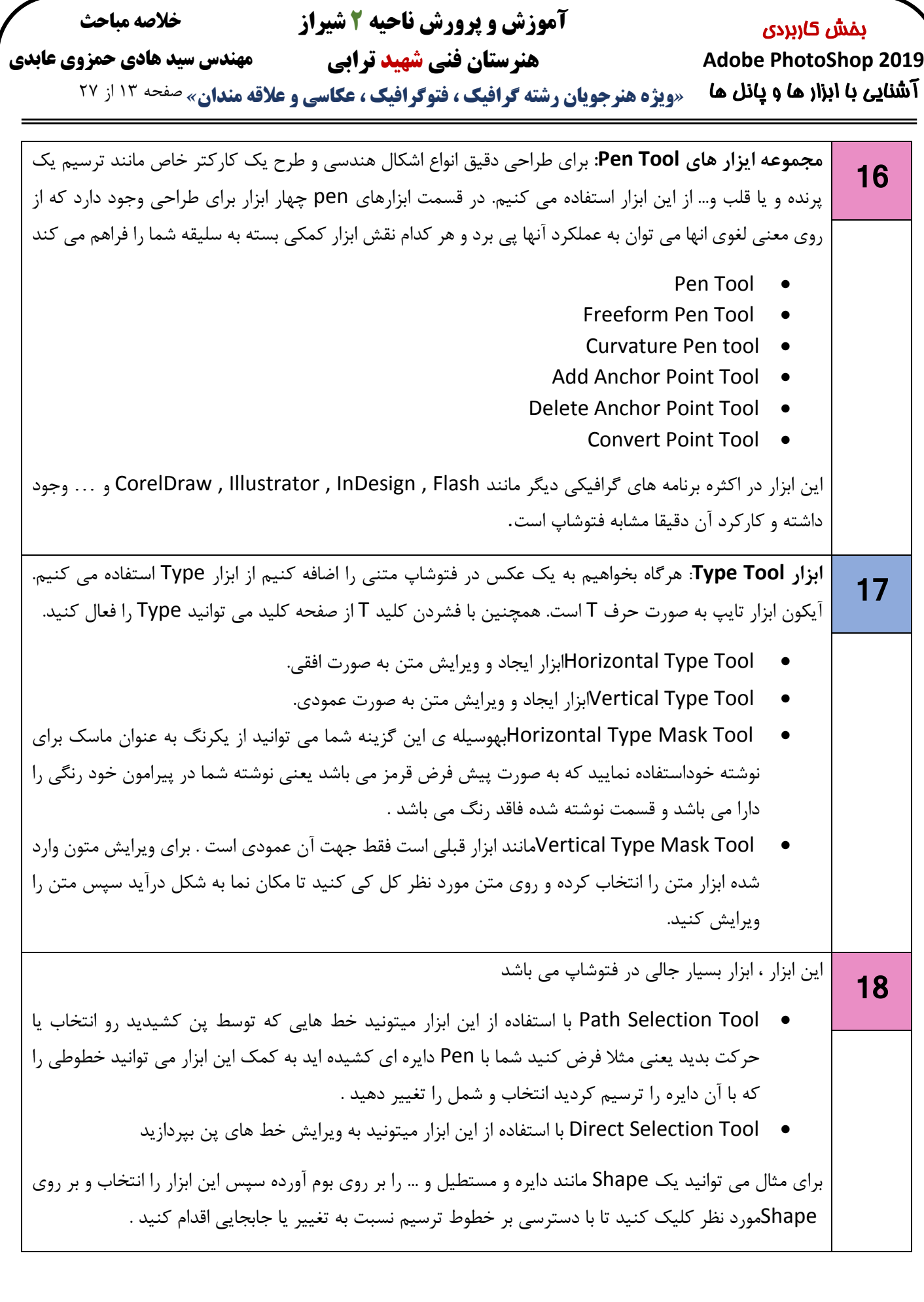

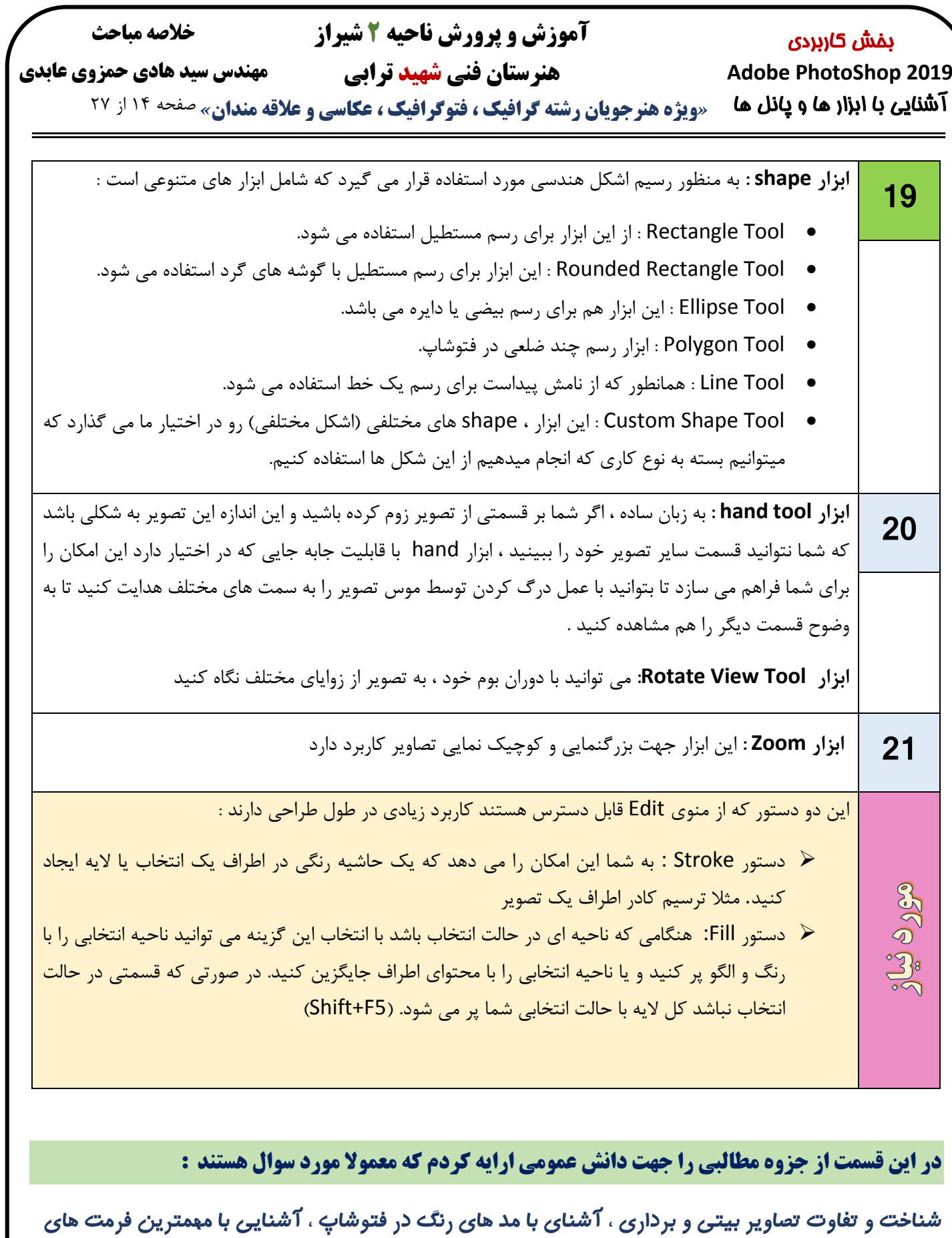

**ذخیره سازی ، حل مشکل تایپ فارسی در فتوشاپ و یک سری از نکات ضروری برای چاپ و ...**

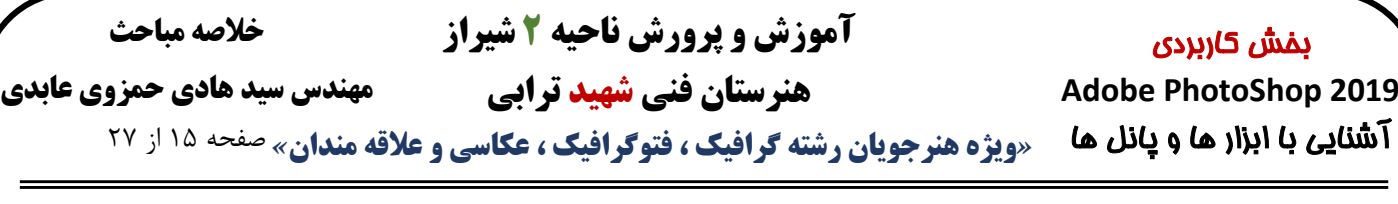

## **تصاویر پیکسلی )نقش بیتی(**

در مقابل تصاویر وکتور این چنین نیستند. به تصاویر پیکسلی تصاویر وکتور بوجود نمی آید

#### **تصاویر وکتور ) برداری (**

همه ما به نوعی تجربه کار با این نوع از تصاویر رو داشتیم به πتصاویر برداری یا به اصطلاح تصاویر وکتور تصاویری هستند که عنوان مثال زمانی که به کمک دوربین دیجیتال و یا دوربین از طریق محاسبات ریاضی و بردار ها در قالب اشکال هندسی موبایل تصویری رو ثبت میکنید این تصویر از نوع پیکسلی و نقاط ، خطوط ، منحنی و چند ضلعی ها ساخته میشوند . با نقش بیتی ذخیره می شود . کیفیت تصاویر نقش بیتی وابسته توجه به نحوه مراحل ساخت این تصاویر و عدم وجود پیکسل به مقدار رزولوشن آنها است به این معنی که هر چه قدر تعداد این تصاویر از کیفیت بسیار باالیی برخوردار هستند و با تغییر پیکسل ها در واحد طول و عرض بیشتر باشه در نتیجه کیفیت۔ سایز و بزرگنمایی این تصاویر هیچ افت کیفیتی در انها دیده نصاویر هم به همون اندازه بالا میره . تصاویر نقش بیتی تصاویر نمی شود .کیفیت تصاویر برداری برعکس تصاویر پیکسلی وابسته هستند که به صورت حقیقی تمام جزئیات رو نمایش میدهند اما ) به مقدار رزولوشن نیست و در هر سایزی تغییری در کیفیت اصطالحا تصاویر شطرنجی و یا *( Raster (* هم گفته می شود تصاویر برداری بسیار کاربردی هستن و اقلب در زمینه های طراحی وب ، طراحی آرم و لوگو ، آیکون و نشانه ، کارکتر های انیمیشن ، مدل های صنعتی مثل : دستگاه های برش لیزر و

ساخت مهر و  $\dots$  استفاده می شود. $\rm CNC$ ویژگی تصاویر پیکسلی ( نقش بیتی ) نقش است از این فعاویر برداری ( وکتور ) وکتور ( وکتور ( وکتور ( وکتور ا از واحد های کوچکی به نام پیکسل ساخته میشوند تصاویر نقش بیتی به صورت حقیقی هستند و تمام جزئیات را عدم وابستگی به رزولوشن تصاویر ثبت میکنند امکان ویرایش تصاویر پیکسلی در مقابل تصاویر وکتور بسیار ساده تر میباشد کیفیت این تصاویر وابسته به مقدار رزولوشن تصاویر میباشد با تغییر سایز تصاویر پیکسلی افت کیفیت در آنها بوجود خواهد آمد تصاویر دوربین های دیجیتال به صورت نقش بیتی میباشد نرم افزار های معروف Adobe , paint , Hands Free Photoshopو... فرمت های رایج تصاویر پیکسلی JPEG , PNG , RAW , GIF ساخته شده با معادالت و بردار های ریاضی عدم افت کیفیت در بزرگنمایی و تغییر سایز قابل تغییر در هر اندازه ای فاقد پس زمینه استفاده در طراحی های صنعتی غیر واقعی بودن تصاویر وکتور دشوار بودن ویرایش و تولید تصاویر وکتور  $\ldots$ ، فرمت های رایج Ai , EPS , PDF , CDR : و  $\ldots$ illustrator , Corel Draw نرم افزار ها

**نکته 1 :** رایج ترین فرمت تصاویر وکتور SVG هست که بیشتر در زمینه طراحی وب از این فرمت استفاده میشه ، از فرمت های کاربردی دیگه میشه به فرمت های SWF , PDF , EPS , Ai و... اشاره کرد . معروف ترین نرم افزار هایی که میشه با اونا تصاویر وکتور تولید و یا ویرایش کرد نرم افزار های Adobe illustrator و Corel Draw می باشد

**نکته 2 :** این که از کدوم دسته از تصاویر و با چه فرمتی استفاده کنید بستگی به کار و هدف شما دارد . برای مثال زمانی که می خواهید یک طرح را به صورت مهر در بیاورید و یا به عنوان آیکن استفاده کنید بهتر است از تصاویر برداری بهره بگیرید و زمانی که قصد دارید تصویری را به عنوان عکس پس زمینه قرار دهید بایستی از تصاویر نقش بیتی استفاده کنید

**خالصه مباحث**

**هنرستان فنی شهید ترابی**

#### **مهندس سید هادی حمزوی عابدی**

# بخش کاربردی **Adobe PhotoShop 2019**

*«***ویژه هنرجویان رشته گرافیک ، فتوگرافیک ، عکاسی و عالقه مندان***»* صفحه 16 از 27 آشنایی با ابزار ها و پانل ها

## **معرفی انواع مدهای رنگی در فتوشاپ** mode color **:**

در طراحی گرافیک از مهمترین کارها برای طراحی در فتوشاپ، انتخاب مد رنگی مناسب برای خروجی مخصوص میباشد زیرا با توجه به تفاوت مدهای رنگی در خروجیهای متفاوت، باید استانداردهای هر مد رنگی رعایت شود تا خطایی در خروجی آن پیش نیاید. این مدهای رنگی شامل بخش های زیر است:

- BITMAP : این مد فقط به صورت دو رنگ ساه و سفید بدون خاکستری میباشد که از این مد بیشتر برای چاپ سیلک استفاده میشود.
- GRAYSCALE : این مد برای نمایش یک تصویر سیاه و سفید کامال واقعی و خالص است، زیرا عالوه بر رنگهای سیاه و سفید، شامل 254 تنالیته رنگ خاکستری نیز میباشد.
- INDEX : از کم حجم ترین و مدهای چاپی است که به دلیل کیفیت پایین آن، مناسب چاپ نیست و بیشتر برای فضاهای وب مورد استفاده میباشد. این مد شامل بیش از 256 رنگ است.
- یک تصویر با مد رنگی Color Index نمی تواند دارای چند الیه باشد، حتی نمی توان در این گونه تصاویر از فیلترها نیز استفاده کرد
- RGB : این مد از پرکاربرد ترین مدهای رنگیست که برای نمایش در مانیتور و تلویزیون استاندارد میباشد. جنس رنگها در این مد نور میباشد و شامل سه رنگ قرمز )R )سبز )G )و آبی )B )است و برای رسیدن به رنگ مشکی باید تمام رنگها خاموش (مقدار ۰)، و برای رسیدن به سفید باید تمام رنگها با بیشترین شدت (مقدار ۲۵۵) تابیده شوند.
- CMYK : این مد، مد استاندارد کار چاپی میباشد و تمام دستگاه های چاپی اعم از خانگی و صنعتی بر پایه این مد خروجی میدهند. این مد از پهار رنگ جوهری شامل سایان یا فیروزه ای (C) ماجنتا یا ارغوانی (M) زرد (Y) مشکی(K) است که برای رنگ سفید، از زمینه ی خود کاغذ استفاده میشود.
- LAB : این مد رنگی نیز کاملترین حیطه رنگی است که چشم انسان قادر به دیدن آن بوده و مستقل از دستگاه عمل میکند.
- Duotone mode : این مد که در واقع با ایجاد دامنه های گوناگون رنگی از یک تا چهار یعنی monotone, duotone می کمک سفارشی های رنگ ایجاد به) two-color), tritone (three-color), and quadtone (four-color) کند . در امور چاپ برای ایجاد تصاویر تک رنگ ، دو رنگ ، سه رنگ و چهار رنگ قابل استفاده می باشد . به بیان دیگر فتوشاپ به شما این اجازه را می دهد تا با خلق تصاویر در وضعیت های چهارگانه این مد ، و ویرایش رنگ ها و تبدیل به این وضعیت ها آن ها را برای چاپ های تک رنگ ، دو رنگ ، سه رنگ و چهار رنگ مورد استفاده قرار دهید . **Monotones که در واقع همان رنگ خاکستری بوده که فاقد جوهر سیاه می باشد** . سایر وضعیت ها نیز ترکیبات گوناگونی از جوهرهای رنگی می باشد .

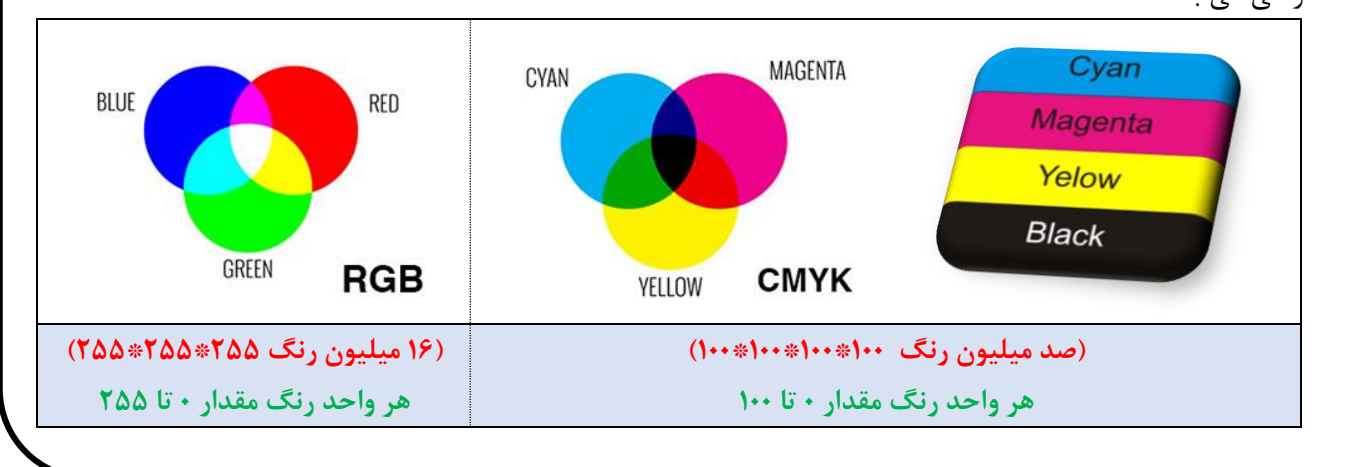

**خالصه مباحث**

**مهندس سید هادی حمزوی عابدی**

بخش کاربردی **Adobe PhotoShop 2019**

**۱ <b>تتنایی با ابزار ها و پانل ها** م «ویژه هنرجویان رشته گرافیک ، فتوگرافیک ، عکاسی و علاقه مندان» صفحه ۱۷ از 27

**هنرستان فنی شهید ترابی**

**فرمت های ذخیره سازی رایج و کاربردی در فتوشاپ**

هرکدام از این نرمافزارها دارای فرمت های ذخیره سازی گوناگون جهت کاربردهای مختلف هستند. عدم آگاهی از کاربرد این فرمت ها میتواند در کیفیت فایل نهایی تاثیر بسیاری داشته باشد. بدین ترتیب ما در این جزوه به بیان پرکاربردترین فرمت های موجود در نرمافزار فتوشاپ میپردازیم.

## **فرمت های ذخیره سازی در فتوشاپ**

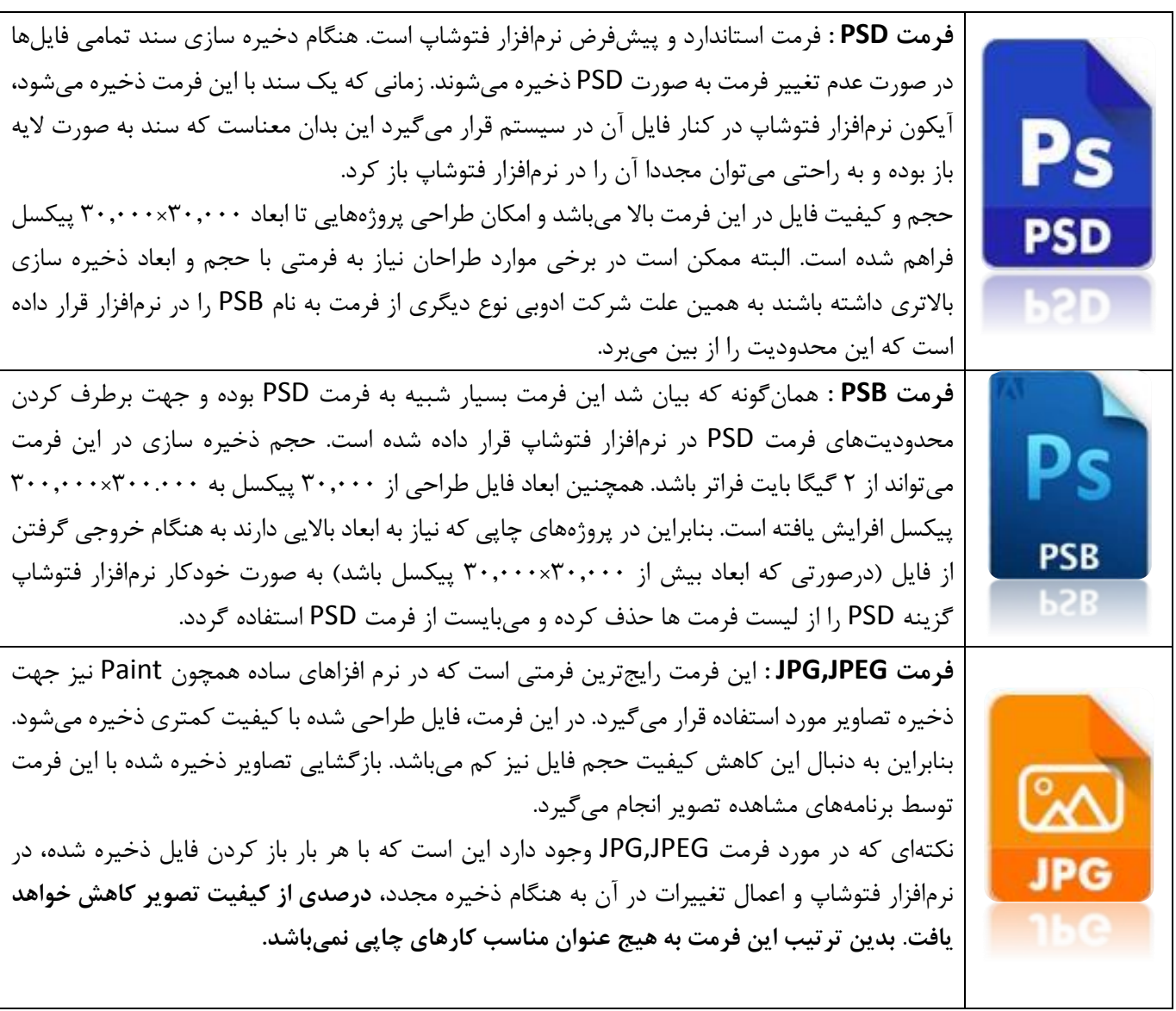

**خالصه مباحث**

**مهندس سید هادی حمزوی عابدی**

**هنرستان فنی شهید ترابی**

بخش کاربردی **Adobe PhotoShop 2019**

**۱ <b>تتنایی با ابزار ها و پانل ها** م «ویژه هنرجویان رشته گرافیک ، فتوگرافیک ، عکاسی و علاقه مندان» صفحه ۱۸ از 27

## **فرمت های رایج فتوشاپ :**

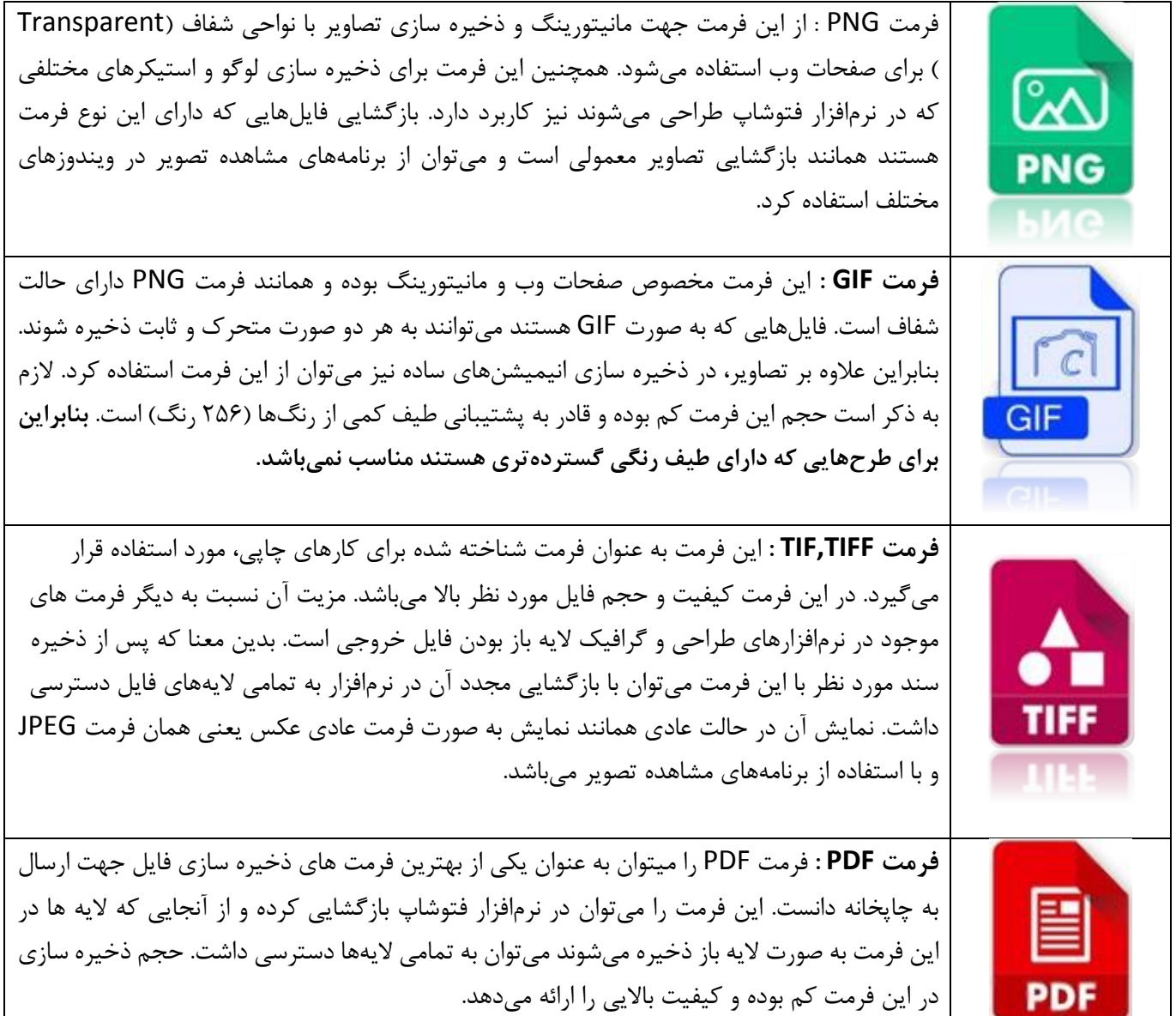

**نکتهای که در این فرمت وجود دارد امکان تغییر استانداردهای ذخیره سازی آن است. بدین معنا که استانداردی تحت عنوان PDFX وجود دارد که برای ورژنهای مختلف از نرمافزار مورد استفاده قرار میگیرد. فرمت PDFX فرمت مطلوب چاپخانهها است، چراکه ضمن کاهش حجم باالی فایل طراحی در کیفیت آن تاثیری نگذاشته و امکان چاپ با کیفیت باال را فراهم میکند.**

**خالصه مباحث مهندس سید هادی حمزوی عابدی**

**هنرستان فنی شهید ترابی**

بخش کاربردی **Adobe PhotoShop 2019**

**۱ <b>تتنایی با ابزار ها و پانل ها** م «ویژه هنرجویان رشته گرافیک ، فتوگرافیک ، عکاسی و علاقه مندان» صفحه ۱۹ از 27

**دانستن نکات زیر خالی از لطف نیست :**

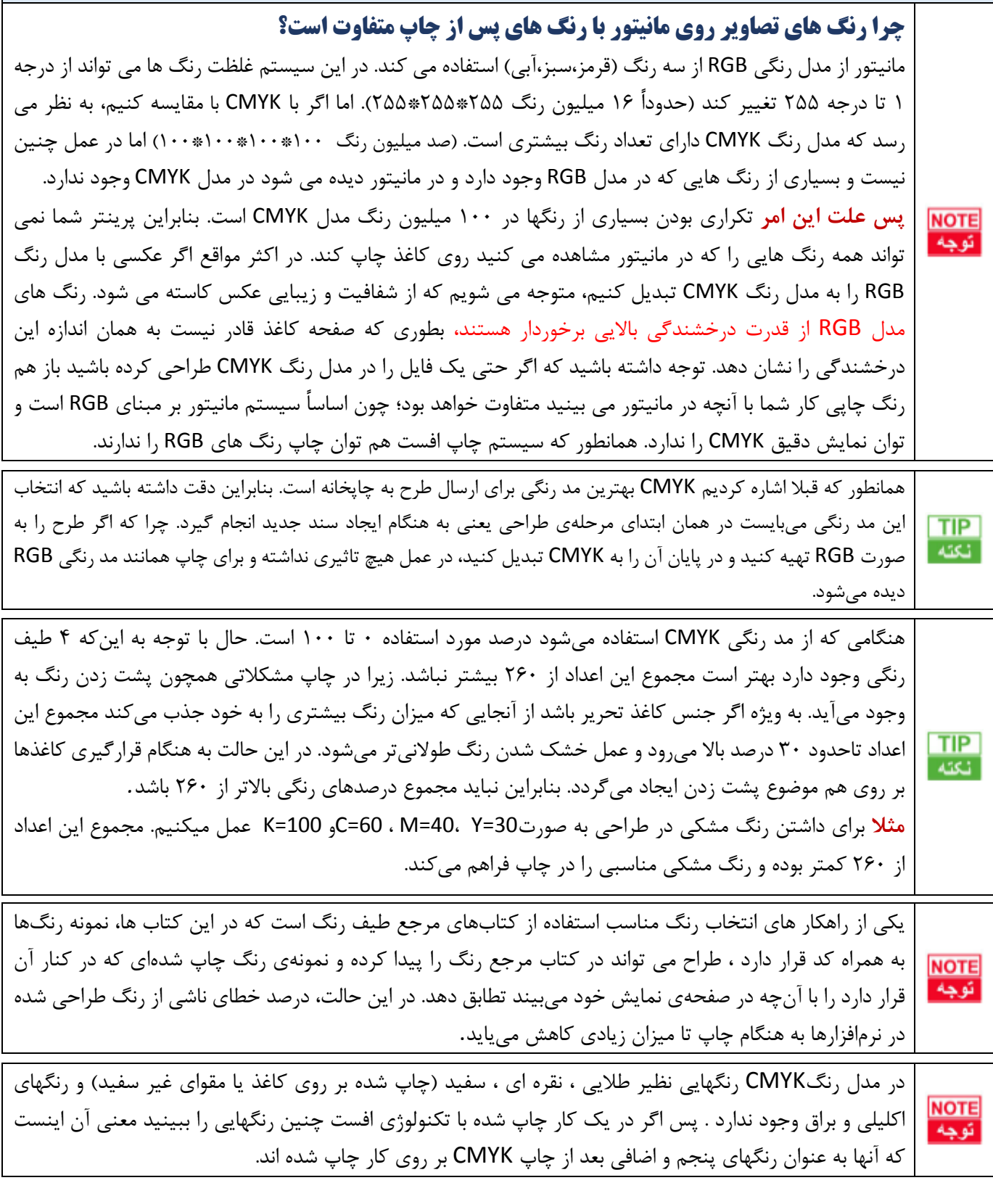

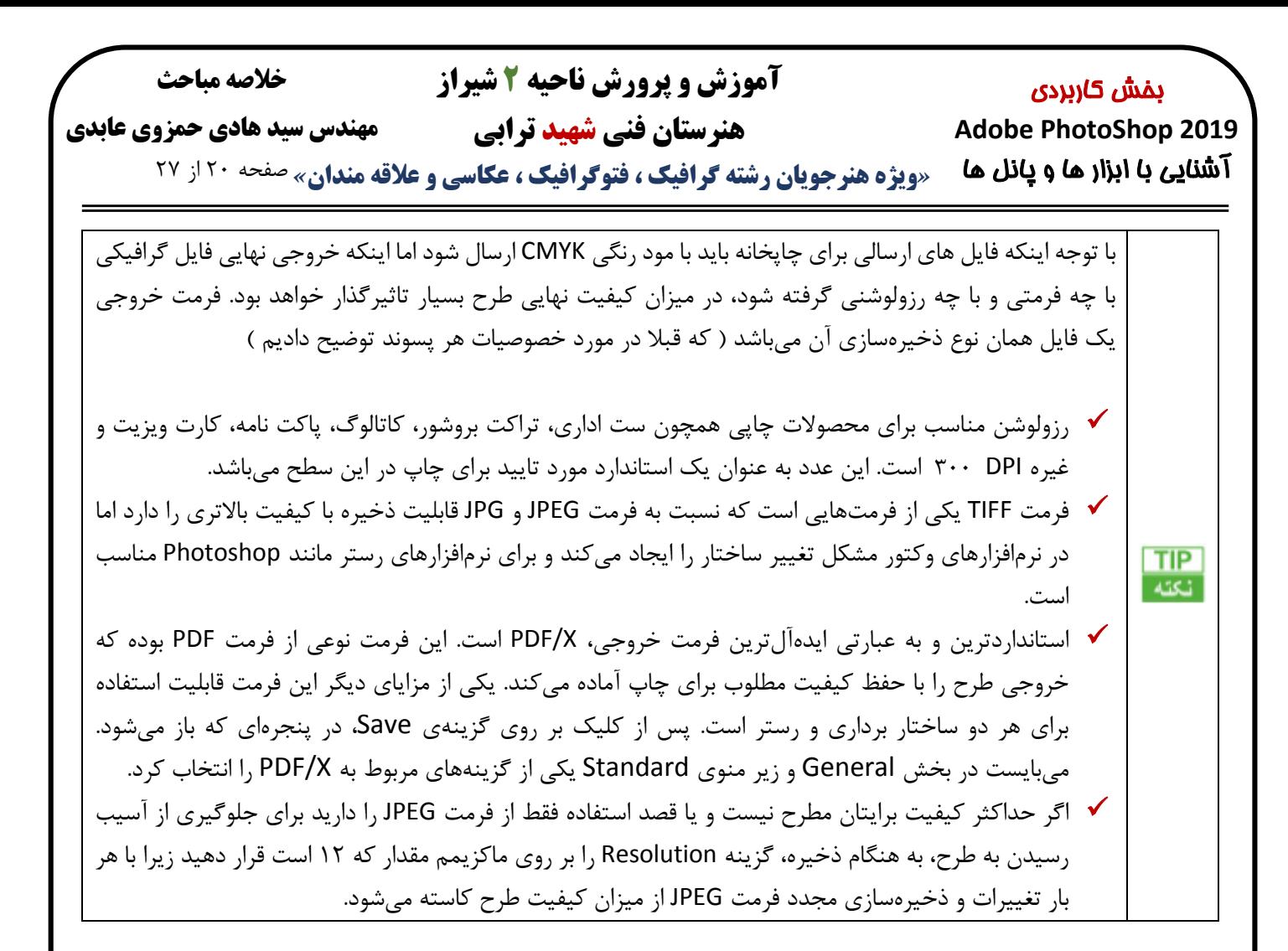

## **حل مشکل تایپ فارسی در فتوشاپ :**

در صورتی که در نرمافزار فتوشاپ یک جمله فارسی را تایپ کنید. حروف به صورت جدا ار هم و جداگانه نوشته میشوند و به یکدیگر نمیچسبند. برای حل این مشکل از راه حل های زیر استفاده کنید.

## **راه حل اول :**

1( از منوی Edit گزینه Preferences را انتخواب کنید و در منوی باز شده General را انتخاب کرده تا پنجره Preferences باز شود. (همچنین میتوانید با Ctrl+K پنجره Preferences را باز کنید)

2( از سمت چپِ پنجره Preferences گزینه Type را انتخاب کرده...

3( در قسمت Options Engine Text Choose گزینه Asian South and Eastern Middle را فعال و بر روی Ok کلیک کنید. 4( نرمافزار را یکبار بسته و دوباره باز کنید.

#### **راه حل دوم :**

#### **اما فارسی نویسی در فتوشاپ 2020 کمی تفاوت دارد :**

1( از منوی Edit وارد گزینه ی Preferences شوید و Type را انتخاب کنید.

2( از قسمت Options Engine Text Choose گزینه ی Layout Ready-World را انتخاب کنید و گزینه ی OK را کلیک کنید. 3( فتوشاپ را ببندید و مجددا باز کنید.

4( از نوار منوی باالی نرم افزار وارد قسمت Type شوید و زیرمنوی Option Language را باز کنید. در این قسم کافی است تا گزینه ی Features Eastern Middle را انتخاب کنید.

**خالصه مباحث**

**مهندس سید هادی حمزوی عابدی**

**هنرستان فنی شهید ترابی**

بخش کاربردی **Adobe PhotoShop 2019**

**۱ <b>تتنایی با ابزار ها و پانل ها** م «ویژه هنرجویان رشته گرافیک ، فتوگرافیک ، عکاسی و علاقه مندان» صفحه 21 از 27

## **ایجاد خطوط قانون یک سوم**

با اینکه خطوط مشبک در طراحی بسیار مفید هستند، ولی اکثر مردم ترجیح میدهند که از آنها استفاده نکنند. با ساخت خطوط قانون یک سوم که به راحتی توسط یک ماکرو در دسترس قرار میگیرد، میتوان این نظر را تغییر داد.

قانون یک سوم Thirds of Rule قانونی در طراحی و عکاسی است که میگوید:

**»اگر تصویر را با 2 خط عمودی و 2 خط افقی به 9 قسمت مساوی تقسیم کنیم، بخشهایی که بین تقاطع این خطوط قرار میگیرند، بیشترین میزان جلب توجه را خواهند داشت.«**

برای درست کردن این خطوط، از طریق منوی Edit کلیک روی گزینهی Preferences یا استفاده از کلید ترکیبی K + Ctrl وارد تنظیمات فتوشاپ شوید و سپس از منوی کناری، گزینهی » «Slices & Grid ,Guidesرا انتخاب نمایید. در بخش » «Gridمقدار » «Every Gridlineرا بر روی 100 و »«Percent، و مقدار » «Subdivisionsرا برابر با 3 قرار دهید. سپس بر روی » «OKکلیک کنید. حال در هر زمان میتوانید با استفاده از کلید ترکیبی ~ + «Ctrlخطوط قانون یک سوم را روی تصویر خود ببینید.

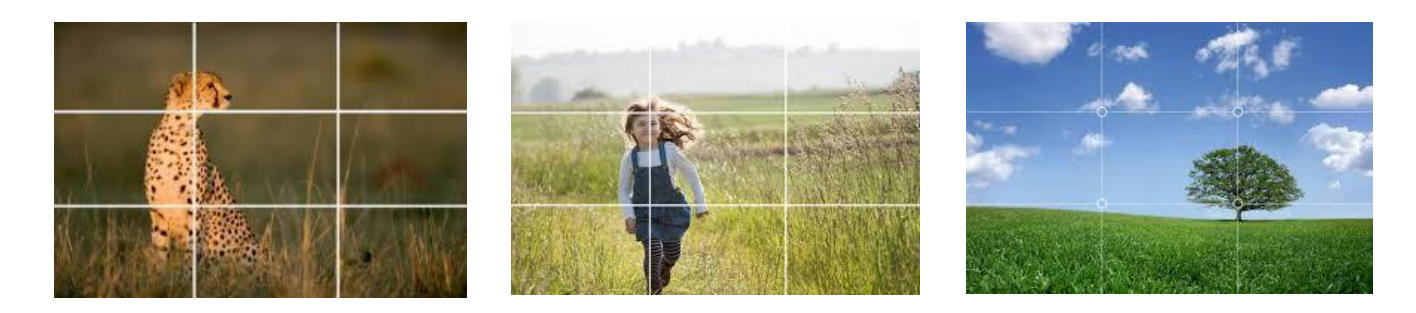

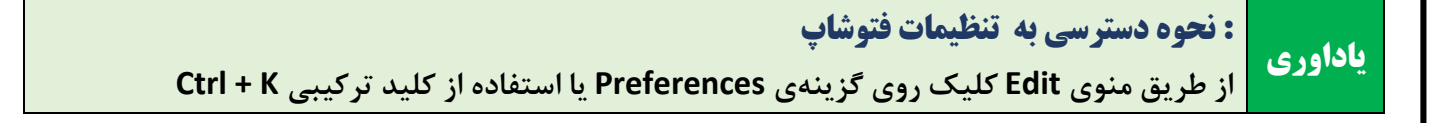

**هنرستان فنی شهید ترابی**

**خالصه مباحث**

**مهندس سید هادی حمزوی عابدی**

بخش کاربردی **Adobe PhotoShop 2019**

*«***ویژه هنرجویان رشته گرافیک ، فتوگرافیک ، عکاسی و عالقه مندان***»* صفحه 22 از 27 آشنایی با ابزار ها و پانل ها

## **مطالعه آزاد**

## **پنل فتوشاپ چیست؟**(Panels Photoshop(

وقتی در فتوشاپ یک پرونده جدید باز کنید یا تصویری را وارد کنید، در اطراف صفحه کاری خود پنجره های کوچکی را مشاهده خواهید کرد که هر یک شامل گزینه های خاص خود هستند .ما به این پنجره ها پنل (Panel (می گوییم و فتوشاپ بیش از 30 پنل دارد که هر یک کاربرد خاص خود را دارند.

در ایجا به بررسی تمام این پنل ها می پردازیم و کاربرد هر یک را به شما توضیح می دهم. همانطور که قبال اشاره کردیم برای فعال یا غیر فعال کردن پنل های فتوشاپ مراحل زیر را دنبال کنید:

- 1( از قسمت باالی صفحه، منوی Window را باز کنید.
- 2( این قسمت لیست کامل پنل های فتوشاپ برای شما نمایش داده می شود.
	- 3( روی پنل مد نظر خود کلیک کنید.

پنل هایی که تیک خورده اند، فعال هستند و در صفحه کاری شما قرار دارند. پنل هایی که تیک نخورده اند را می توانید فعال کنید و به صفحه کاری خود اضافه کنید. برای غیر فعال کردن هر یک هم تنها کافیست تیک آن پنل را بردارید.

## **حالت های نمایش پنل ها در فتوشاپ**

شما می توانید هر یک از پنل ها را به حاالت خاصی در فتوشاپ به نمایش در بیاورید. که قبال توضیح دادم .

- پنل های شناور :می توانید پنل ها را بصورت باز و شناور در هر کجای صفحه قرار دهید.
- پنل های چسبیده :می توانید پنل ها را به یک طرف نرم افزار بچسبانید تا در مکان خود ثابت بماند.
- پنل های تب :می توانید پنل ها را در داخل سایر پنل ها قرار دهید تا بصورت تب (Tab (نمایش داده شوند.
- پنل های آیکون با اسم :اگر در حالت چسبیده، فلش کوچک باال سمت راست پنل ها را کلیک کنید، بصورت آیکون همراه با اسم نمایش داده می شود.
- پنل های آیکون بدون اسم :اگر در حالت "آیکون با اسم" عرض پنل را کمتر کنید، فقط آیکون آن نمایش داده می شود.

#### **پنل سه بعدی فتوشاپ D3**

پنل D3 فتوشاپ برای انجام تنظیمات یک الیه سه بعدی است. وقتی یک الیه معمولی در پنل Layers را انتخاب می کنید، در پنل 3D می توانید تنظیمات ساخت یک آبجکت سه بعدی (Create New 3D Object) را ببینید.

تنظیماتی که الیه معمولی شما را به یک الیه سه بعدی تبدیل می کنند. وقتی هم یک الیه سه بعدی را در Layers انتخاب کرده باشید، پنل D3 تنظیمات سه بعدی آن الیه را به شما نشان می دهد. تنظیماتی مانند موقعیت و زاویه دوربین، موقعیت و زاویه نور، تنظیمات محیط سه بعدی، میزان سایه، رنگبندی و تکسچر آبجکت و... که همگی را می توانید در این پنل مشاهده کنید.

## **پنل اکشن فتوشاپ**(Actions(

در پنل اکشن (Actions (فتوشاپ شما می توانید تمام اکشن های پیش فرض نرم افزار فتوشاپ را مشاهده کنید و برای خود نیز اکشن جدید بسازید. **اکشن مراحلی از کار ها است که بصورت قدم به قدم بر اساس ترتیبی که شما مشخص می کنید، انجام می شوند. با ساخت یک اکشن جدید می توانید کار های مختلف را در آن ذخیره کنید تا دفعات بعد تنها با زدن یک دکمه تمام آن کار ها را انجام دهید.** که البته فتوشاپ دارای اکشن های آماده بسیاری برای انجام امور مختلف دارد**.**

**Adobe PhotoShop 2019**

آشنایی با ابزار ها و پانل ها

بخش کاربردی

**هنرستان فنی شهید ترابی**

**خالصه مباحث**

**مهندس سید هادی حمزوی عابدی**

*«***ویژه هنرجویان رشته گرافیک ، فتوگرافیک ، عکاسی و عالقه مندان***»* صفحه 23 از 27

## **پنل** Adjustments **فتوشاپ**

این پنل، پنلی کاربردی از مجموعه ابزار های اصالح رنگ بندی تصاویر است. الیه هایی قدرتمند که امکان تنظیم رنگ بندی را به شما می دهند. با این پنل می توانید هر نوع افکت تصویری را برای تصاویر خود ایجاد کنید و به راحتی رنگ تصاویر را تغییر دهید. این بنل دارای بخش هایColor ،Saturation/Hue ،Vibrance ،Exposure ،Curves ،Levels ، Brightness/Contrast ،Posterize ،Invert ،Threshold ،Color Lookup ،Channel Mixer ،Photo Filter ،Black & White ،Balance .است Gradient Map وSelective Color

## **پنل تنظیمات براش فتوشاپ**(Settings Brush(

هر براشی را که انتخاب کرده اید، می توانید در این پنل شخصی سازی کنید. این پنل تنظیمات مختلفی را پیش روی شما می گذارد. بطور مثال می توانید تنظیم کنید که براش شما هنگام استفاده از سایزی به سایزی دیگر تغییر کند. یا هر بار که از براشی استفاده می کنید، بطور تصادفی با سایز و چرخشی متفاوت کشیده شود. موارد شخصی سازی در این بخش بسیار زیاد است و نمی توان تمام مثال ها را نام برد اما این پنل دارای بخش پیش نمایش براش است که حتی اگر کاربرد گزینه های آن را ندانید نیز می توانید با تغییر هر یک متوجه کاربرد آن شوید.

## **پنل براش فتوشاپ**(Brushes(

در پنل Brushes فتوشاپ شما می توانید براش های فتوشاپ را مشاهده کنید. براش نام ابزار قلم فتوشاپ است که حالت های مختلف آن در این پنل وجود دارد. در این پنل امکان حذف، تغییر نام، جابجایی، پوشه/گروه بندی، وارد کردن براش، ذخیره کردن، تنظیم اندازه براش و ساخت براش جدید نیز وجود دارد.

## **پنل کانال های رنگ فتوشاپ**(Channels(

پنل Channels پنلی از اطالعات رنگ هایی است که تصویر شما را تشکیل می دهند. باالترین الیه در این پنل، تصویری که کانال های رنگ شما تشکیل می دهند را نشان می دهد. در واقع تصویر نهایی شما، وقتی که تمام کانال ها فعال هستند. روی هر مد تصویری (Mode Image (که باشید، کانال های رنگی آن مد را می توانید در این پنل مشاهده کنید. به عنوان مثال مد RGB کانال هایRed ، Greenو Blue را برای شما نمایش می دهد که می توانید هر یک را فعال یا غیر فعال کنید. با کلیک بروی چشم الیه اول نیز می توانید تمام کانال ها را فعال/غیر فعال کنید.

## **پنل کاراکتر فتوشاپ**(Character(

این پنل برای انجام تنظیمات متن هایی است که با ابزار Type می نویسید. در این پنل شما می توانید نوع فونت، میزان ضخامت فونت، اندازه متن، فاصله خط ها، فاصله حروف از هم، میزان کشش متن، رنگ متن، زیرخط، بزرگی یا کوچکی حروف انگلیسی، ایتالیک بودن و ... را مشخص کنید.

## **پنل استایل های کاراکتر فتوشاپ**(Styles Character(

در این پنل می توانید تنظیمات شخصی سازی شده خود در پنل Character را ذخیره کنید. به این صورت بعدا به راحتی با یک کلیک قادر خواهید بود آن تنظیمات را بروی سایر متن های خود اعمال کنید.

## **پنل کلون سورس فتوشاپ**(Sources Clone(

پنل Sources Clone برای ابزار (Stamp (Clone می باشد. شما در این پنل می توانید 5 منبع کپی برای این ابزار مشخص کنید و تنظیمات هر یک را نیز انجام دهید. تنظیماتی مثل عرض، ارتفاع، موقعیت، چرخش، شفافیت و. ... ابزاری Stamp Clone برای کپی کردن بخشی از تصویر است که خود مشخص می کنید.

**خالصه مباحث**

## بخش کاربردی **Adobe PhotoShop 2019**

آشنایی با ابزار ها و پانل ها

**هنرستان فنی شهید ترابی**

**مهندس سید هادی حمزوی عابدی**

*«***ویژه هنرجویان رشته گرافیک ، فتوگرافیک ، عکاسی و عالقه مندان***»* صفحه 24 از 27

## **پنل رنگ فتوشاپ(Color)**

با این پنل می توانید تمام رنگ ها را در کنار صفحه کاری خود داشته باشید. خیلی سریع هنگام کار رنگ ها را انتخاب کنید و در پروژه های خود استفاده کنید. امکان انتخاب رنگ Color Foreground و Color Background نیز در این پنل وجود دارد .

## **پنل** Glyphs **فتوشاپ**

از این پنل برای نوشتن کاراکتر های خاص می توانید استفاده کنید. بسته به فونت و زبانی که برای نوشتن انتخاب کرده اید، این پنل کاراکتر ها و شکل های مختلفی را نمایش می دهد. بطور مثال می توانید عالمت دالر، یورو، پوند و... را با این پنل بنویسید.

## **پنل** Gradiant **فتوشاپ**

با فعال کردن این پنل در نسخه 21 می توانید به تنوع بسیاری از گرادیانت های پیش فرض دسترسی پیدا کنید و همچنین در نوار Option به سایر تنظیمات و حتی ساخت گرادیانت دلخواه دسترسی داشته باشید.

## **پنل هیستوگرام فتوشاپ**(Histogram(

با این پنل می توانید میزان روشنایی و تاریکی تصویر خود را بسنجید. اگر حس می کنید تصویر شما بیش از اندازه روشن یا تاریک است، می توانید با این پنل بهتر تصمیم بگیرید که چه تغییراتی در آن تصویر ایجاد کنید. هر چقدر که نمودار شما در این پنل به سمت راست باشد، تصویر شما روشن است و هر چقدر که به سمت چپ باشد، تصویر شما تاریک است.

## **پنل تاریخچه فتوشاپ**(History(

تمام کار هایی که در پرونده فتوشاپ انجام می دهید در پنل تاریخچه (History(ذخیره می شود. به این صورت شما هرگاه خواستید می توانید در این پنل مراحل کاری خود را به عقب برگردید. در واقع همان Undo و Redo را که با دکمه های Z + Ctrl و Ctrl Z + Alt +انجام می دهید، در این پنل مراحل کاری شما را به عقب یا جلو می برد.

شما می توانید از منوی Edit، زیر منوی Preferences و گزینه Performance در بخش States History مشخص کنید که چه تعداد مرحله برای شما در این پنل ذخیره شود.

#### **پنل اطالعات / اینفو فتوشاپ**(Info(

این پنل برای نمایش خالصه اطالعات است. شما می توانید اطالعاتی مثل سایز یا حجم پرونده کاری خود را در این پنل مشاهده کنید. بسته به ابزار هایی که انتخاب می کنید، موقعیت ماوس و کار هایی که انجام می دهید، این پنل اطالعاتی از سایز، موقعیت، رنگ و... را در اختیار شما می گذارد. با زدن آیکون خط در گوشه این پنل و انتخاب گزینه Options Panel می توانید اطالعات نمایشی را تغییر دهید.

## **پنل مقایسه الیه های فتوشاپ**(Comps Layer(

با استفاده از این پنل شما می توانید تغییرات الیه های خود در پنل Layers را ذخیره کرده و با یکدیگر مقایسه کنید. شما می توانید تغییرات فعال/غیرفعال بودن، موقعیت و افکت های الیه ها را در Comps Layer ذخیره کنید. بطور مثال می توانید 3 نوع چینش الیه های مختلف بروی صفحه کاری خود را در این پنل ذخیره کنید و هر 3 حالت را با یکدیگر مقایسه کنید تا ببینید کدام چینش بهتر است.

## **پنل لایه فتوشاپ(Layers)**

یکی از مهم ترین پنل های فتوشاپ که بیشتر کار شما در آن انجام می شود، پنل الیه ها یا Layers است. در این پنل شما می توانید در الیه های مختلف تصاویر خود را ویرایش کنید یا طراحی گرافیک انجام دهید. هر الیه را برگه ای فرض کنید که بروی دیگری قرار دارد. در این برگه های خالی می توانید شکل، تصویر، رنگ، متن و یا هر چیز دیگری را قرار دهید. در نهایت تمام این الیه ها تصویری را تشکیل می دهند که خروجی شما را ایجاد می کند.

**خالصه مباحث**

**هنرستان فنی شهید ترابی مهندس سید هادی حمزوی عابدی**

بخش کاربردی **Adobe PhotoShop 2019**

*«***ویژه هنرجویان رشته گرافیک ، فتوگرافیک ، عکاسی و عالقه مندان***»* صفحه 25 از 27 آشنایی با ابزار ها و پانل ها

## **پنل لرن فتوشاپ(Learn)**

این پنل یک پنل آموزشی است که بخش های مختلفی از نرم افزار فتوشاپ را بصورت قدم به قدم به شما آموزش می دهد. مباحث مختلف در این پنل دسته بندی شده اند و برخی از این آموزش ها شما را به سایت ادوبی (Adobe (هدایت می کنند.

## **پنل کتابخانه فتوشاپ**(Libraries(

کتابخانه فتوشاپ پنلی برای ذخیره سازی فایل های گرافیکی است. شما می توانید از کامپیوتر خود یا وب سایت ادوبی استاک، طرح های مختلف را در این پنل ذخیره کنید تا دسترسی سریع تری به آن ها داشته باشید. خیلی راحت می توانید هر فایلی که ذخیره کردید را از این پنل به پروژه های خود وارد کنید. استفاده از این پنل نیاز به داشتن حساب کاربری ادوبی و نسخه اصلی نرم افزار فتوشاپ دارد.

## **پنل اندازه گیری فتوشاپ**(Log Measurement(

با ابزار های انتخاب(Selection (، خط کش (Ruler (و شمارنده (Count (شما می توانید قسمت های مختلف تصویر یا پرونده کاری خود را اندازه گیری کنید. در این پنل شما می توانید این اندازه گیری ها را ذخیره و با یکدیگر مقایسه کنید. این پنل بسته به ابزاری که برای اندازه گیری استفاده کرده اید، اطالعات مختلفی را برای شما ذخیره می کند. اطالعاتی مانند عرض، ارتفاع، موقعیت، واحد اندازه گیری، تاریخ ساخت و. ...

## **پنل** Navigator **فتوشاپ**

این پنل برای هدایت بروی صفحه است و یک نمای کلی از پرونده کاری شما را نشان می دهد. شما می توانید میزان بزرگنمایی و موقعیت خود بروی پرونده را در این صفحه مشاهده کنید و تغییر دهید.

#### **پنل یادداشت فتوشاپ**(Notes(

شما در فتوشاپ می توانید با ابزار Note Tool ، هر کجای پرونده کاری خود یادداشت قرار دهید. این یادداشت ها در پنل Notes نمایش داده می شوند و از همین پنل نیز می توانید هر کدام را که انتخاب کرده اید ویرایش کنید.

## **پنل پاراگراف فتوشاپ**(Paragraph(

قالب بندی متن های خود را می توانید در پنل پاراگراف فتوشاپ انجام دهید. مانند راست چین، چپ چین، وسط چین یا حالت تراز از طرفین (Justify) . در این پنل مشخص کنید و در کنار آن تنظیمات فاصله یا همان مارجین (Margin) و راست به چپ/چپ به راست بودن را نیز انجام دهید.

نکته : اگر دو آیکون RTL و LTR برای شما وجود ندارد، از منویType ، زیر منوی Options Language گزینه Middle Features Easternرا بزنید.

## **پنل استایل های پاراگراف فتوشاپ**(Styles Paragraph(

در این پنل می توانید تنظیماتی که برای متن های خود از طریق پنل Paragraph انجام داده اید را ذخیره کنید. با اینکار به راحتی بعدا می توانید برای سایر متن های خود همان تنظیمات را خیلی سریعتر اعمال کنید.

#### **پنل مسیر فتوشاپ**(Paths(

هر شکل در نرم افزار فتوشاپ از یک مسیر تشکیل شده است که محدوده آن شکل را مشخص می کند. داخل (Fill (یا روی (Stroke(این مسیر می تواند رنگی وجود داشته باشد. شما می توانید مسیر های خود را در پنل Paths مشاهده کنید و آن ها را مدیریت کنید. ساخت، حذف و یا ویرایش کردن مسیر ها را می توانید در این پنل انجام دهید. یا حتی از نرم افزار های دیگری مانند ایلوستریتور مسیر وارد کنید و در فتوشاپ به ویرایش آن ها بپردازید.

**خالصه مباحث**

بخش کاربردی **Adobe PhotoShop 2019**

آشنایی با ابزار ها و پانل ها

**هنرستان فنی شهید ترابی**

**مهندس سید هادی حمزوی عابدی**

*«***ویژه هنرجویان رشته گرافیک ، فتوگرافیک ، عکاسی و عالقه مندان***»* صفحه 26 از 27

## **پنل** Patterns **فتوشاپ**

با فعال کردن این پنل در نسخه ۲۱ می توانید به تعدادی از پترن (الگو) پیش فرض جهت اعمال بر روی تصاویر دسترسی داشته باشید.

## **پنل گزینه های فتوشاپ**(Properties(

این پنل تمام تنظیمات و گزینه های صفحه کاری، الیه ها و ابزار های مختلف را به شما نشان می دهد. وقتی بروی یک الیه خاص یا ابزاری باشید، گزینه های این پنل برای شما تغییر می کند و می توانید تنظیمات مرتبط با کاری که انجام می دهید را در آن مشاهده کنید و تغییر دهید. بطور مثال وقتی با ابزار Type متنی را بروی صفحه کاری خود می نویسید، این پنل تنظیمات Characterو Paragraph را برای شما نمایش می دهد. یا اگر بروی یکی از الیه های Adjustment باشید، این پنل تنظیمات رنگ آن الیه را نمایش می دهد.

## **پنل** Shape **فتوشاپ**

با فعال کردن این پنل در نسخه 21 می توانید به تعدادی از Shape پیش فرض جهت استفاده دسترسی داشته باشید.

## **پنل استایل فتوشاپ**(Styles(

این پنل برای ذخیره سازی و نگهداری استایل های الیه (Styles Layer (است. شما می توانید تنظیمات Styles Layer خود را در این پنل ذخیره کنید تا به راحتی از آن ها استفاده کنید. امکان ویرایش، ساخت و حذف استایل ها در این پنل وجود دارد.

#### **پنل رنگ فتوشاپ**(Swatches(

در این پنل می توانید رنگ هایی که بیشتر با آن ها کار می کنید را برای خود ذخیره کنید. این پنل به شما کمک می کند تا خیلی سریع رنگ هایی که با آن ها کار دارید را انتخاب کنید. امکان اضافه کردن رنگ جدید، حذف، تغییر نام و مرتب سازی رنگ ها در این پنل وجود دارد.

#### **پنل تایم الین فتوشاپ**(Timeline(

برای ویرایش ویدیو در فتوشاپ یا ساخت تصاویر متحرک از پنل تایم الین استفاده می شود. در این پنل می توانید فریم های ویدیو یا تصویر متحرک خود را مشاهده کنید و هر یک را تغییر دهید. این پنل دارای دو حالت نمایش Video Timeline و Frame Animation است. در حالت Timeline Video شما نوار هایی از محدوده نمایش هر الیه را مشاهده می کنید و می توانید آن ها را تغییر دهید. همچنین در این حالت امکان ساخت کی فریم (Keyframe (وجود دارد. در حالت Animation Frame تمام فریم ها بصورت جدا نمایش داده می شود و شما می توانید هر یک را تغییر داده یا زمان خاصی برای آن تعیین کنید.

## **پنل** Presets Tool **فتوشاپ**

اکثر ابزار های فتوشاپ تنظیمات مختلفی دارند. پنل Presets Tool به شما اجازه می دهد تا تنظیمات مختلف این ابزار ها را ذخیره کنید. به این صورت در استفاده بعدی می توانید خیلی سریع به تنظیماتی که از پیش انجام داده اید، دسترسی داشته باشید.

## **پنل** Options **فتوشاپ**

این پنل بصورت یک نوار، باالی صفحه برای شما نمایش داده می شود و بسته به ابزاری که انتخاب کرده اید، گزینه های آن تغییر می کند. روی هر ابزاری که باشید، مهم ترین تنظیمات آن ابزار را می توانید در این پنل انجام دهید.

## **پنل ابزار های فتوشاپ**(Tools(

این پنل، تمام ابزار های فتوشاپ را نمایش می دهد. در این انتهای این پنل با انتخاب آیکون سه نقطه (…) می توانید ترتیب و نمایش این ابزار ها را ویرایش کنید.

**آموزش و پرورش ناحیه 2 شیراز هنرستان فنی شهید ترابی** *«***ویژه هنرجویان رشته گرافیک ، فتوگرافیک ، عکاسی و عالقه مندان***»* صفحه 27 از 27 بخش کاربردی **Adobe PhotoShop 2019** آشنایی با ابزار ها و پانل ها **خالصه مباحث مهندس سید هادی حمزوی عابدی**

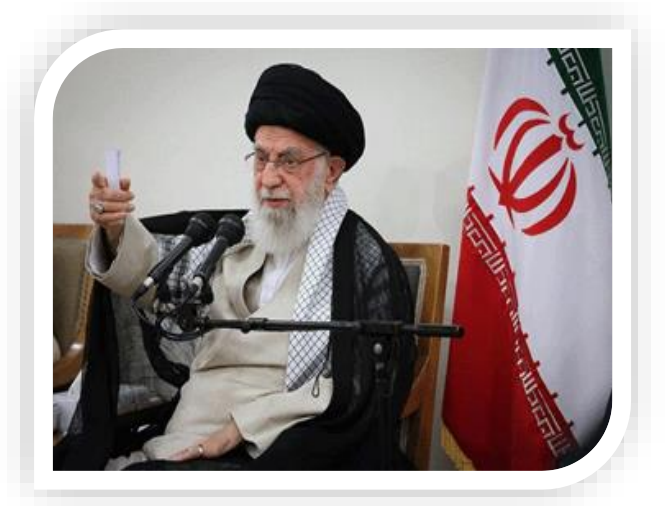

**این هنرستانهاى فنى و صنعتى، این دانشگاههاى علمى-کاربردى ، این فنى-حرفهاى ها، آموزشکدههاى فنى- حرفهاى، باید توسعه پیدا کند. ما به علم احتیاج داریم، اما به پنجهى کارآمد هم احتیاج داریم. این آموزشها در کشورهای در حال توسعه نه تنها عهده دار تربیت نیروی کار مورد نیاز بخشهای مختلف اقتصاد این کشورها می باشند، بلکه ازطریق بستر سازی خود اشتغالی، به حل مشکل بیکاری نیز کمک می نمایند.**

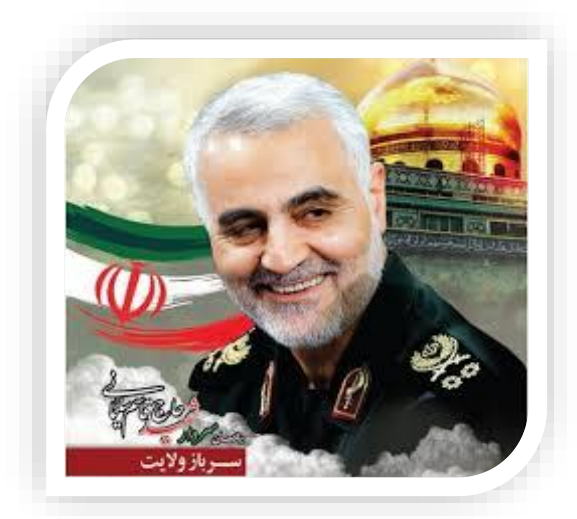

**اگر فردای ما فاقد جوانان فداکار و غیرتمند شد، این جامعه اگر باالترین ثروتها را هم داشته باشد با هر هجومی و هر تحرکی و هر طمعی از بین خواهد رفت، این وظیفه ملی ماست، این وظیفه انسانی ماست که این روح را، این فرهنگ را در جامعه خودمان ترویج کنیم***.*

## »**یادگیری فعالیتی است که هیچ ابتدا و انتهایی ندارد**.«

یادگیری توسط انسانها ممکن است به عنوان بخشی از تحصیالت، توسعه فردی، تدریس، یا آموزش اتفاق بیفتد و میتواند هدف محور و یا بر اساس انگیزه باشد.

با تکیه بر علم و اخالق و تعیین هدف ، با انگیزه ای قوی به ایده های خود جامه عمل بپوشانید و در راه توسعه کشور از هیچ تالشی دریغ نکنید. سید هادی حمزوی عابدی  $1799/·1/10$ 

،<br>ناحهان بوداز سرآ دم فراز مستخمس نیودازراه دانش بی نیاز ف ب ک ن ب نب مردمان بخرد. اندر حرزمان می راه دانش را به هر کونه زمان بخ لرد کردندوکرای داشتن<sub>ش</sub> پاس<sup>ت</sup> اندر *بی بخا*شتنه گ ک دانش امدر دل براغ روثن است وزهر مديرتن توجوثن است چ و ج ت ت ی رود ک